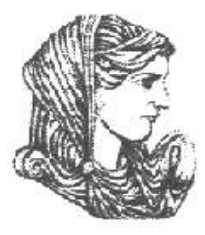

Ελληνική Δημοκρατία Τεχνολογικό Εκπαιδευτικό Ίδρυμα Ηπείρου

# **Πληροφορική Υγείας**

#### Ενότητα 12 : **Βασικές λειτουργίες του Microsoft Word**

#### Ευγενία Τόκη

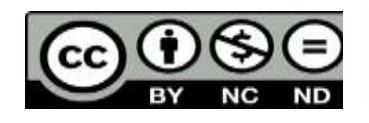

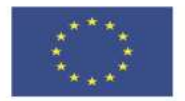

Ευρωπαϊκή Ένωση

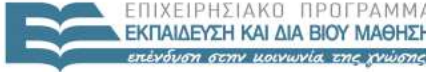

 $F \upharpoonright \Lambda$ 

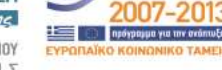

ταϊκό Κοινωνικό Ταμείο Με τη συνγοηματοδότηση της Ελλάδας και της Ευρωπαϊκής Ένωσης

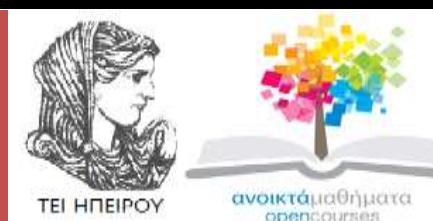

Τμήμα Λογοθεραπείας

#### **Πληροφορική Υγείας**

**Ενότητα 12 :** Βασικές λειτουργίες του Microsoft Word

Τόκη Ευγενία Επίκουρος Καθηγήτρια Άρτα, 2015

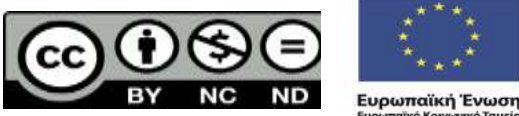

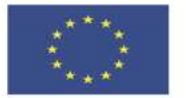

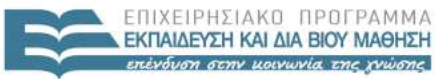

EIAIK

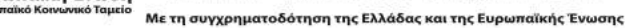

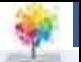

# **Άδειες Χρήσης**

- Το παρόν εκπαιδευτικό υλικό υπόκειται σε άδειες χρήσης Creative Commons.
- Για εκπαιδευτικό υλικό, όπως εικόνες, που υπόκειται σε άλλου τύπου άδειας χρήσης, η άδεια χρήσης αναφέρεται ρητώς.

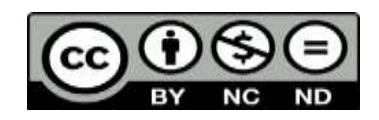

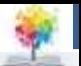

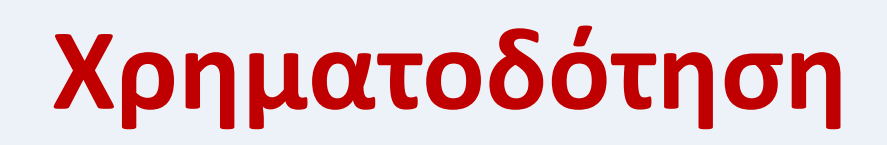

- Το έργο υλοποιείται στο πλαίσιο του Επιχειρησιακού Προγράμματος «**Εκπαίδευση και Δια Βίου Μάθηση**» και συγχρηματοδοτείται από την Ευρωπαϊκή Ένωση (Ευρωπαϊκό Κοινωνικό Ταμείο) και από εθνικούς πόρους.
- Το έργο «**Ανοικτά Ακαδημαϊκά Μαθήματα στο TEI Ηπείρου**» έχει χρηματοδοτήσει μόνο τη αναδιαμόρφωση του εκπαιδευτικού υλικού.
- Το παρόν εκπαιδευτικό υλικό έχει αναπτυχθεί στα πλαίσια του εκπαιδευτικού έργου του διδάσκοντα.

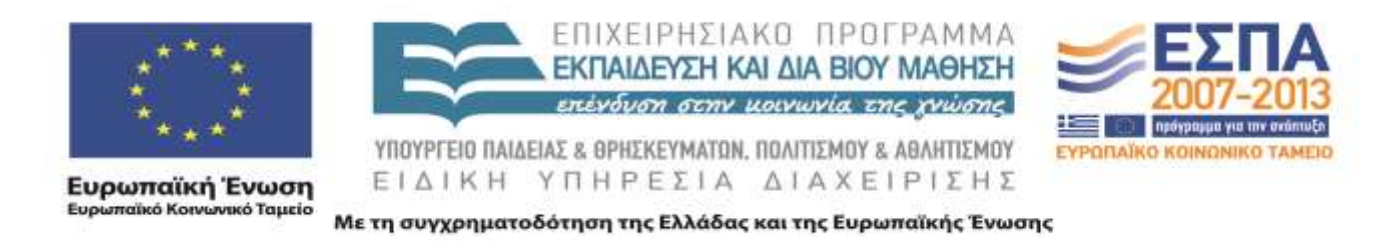

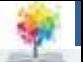

### **Microsoft Word**

#### **Περίγραμμα ενότητας word**

- Πίνακες Εισαγωγή, μορφοποίηση
- Μέτρηση λέξεων

- Αρίθμηση σελίδων
- Μορφοποίηση Παραγράφου
- Όρια σελίδας margins, μορφοποίηση διάταξης σελίδας
- Header and Footer (κεφαλίδα και υποσέλιδο)
- Εισαγωγή hyperlinks σε ένα document
- Εξαγωγή κειμένου σε μορφή html (ιστοσελίδα)
- Εξαγωγή κειμένου σε μορφή pdf
- Χρήση διαφόρων templates δημιουργία βιογραφικού σημειώματος
- Εισαγωγή breaks

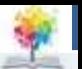

- **Εισαγωγή πινάκων:** ουσιαστικά γίνεται με δυο τρόπους, ο ένας είναι ο γραφικός τρόπος για την εισαγωγή πινάκων μικρών διαστάσεων, και ο άλλος είναι ο πιο προηγμένος τρόπος
- **Γραφικός τρόπος εισαγωγής πίνακα**

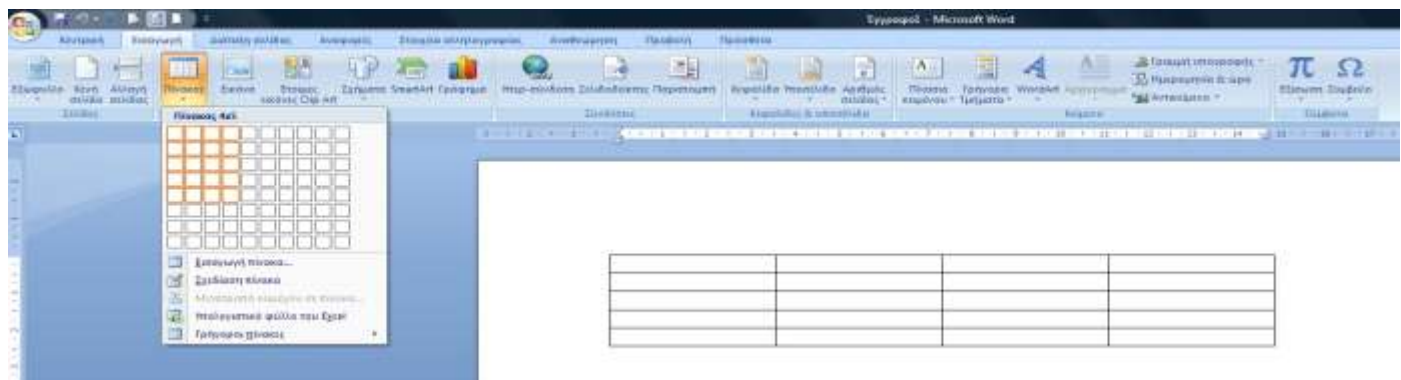

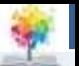

#### **Πιο προηγμένος τρόπος εισαγωγής πίνακα**

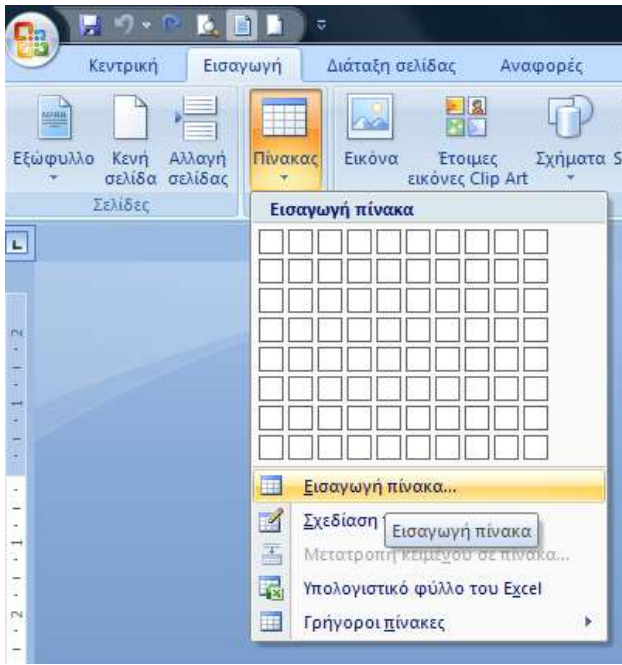

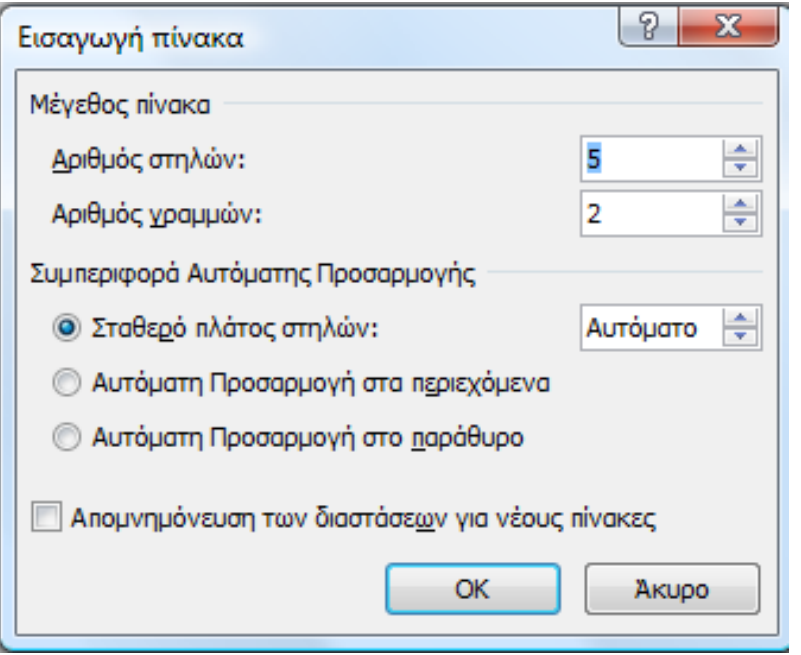

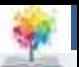

#### **Σχεδίαση πίνακα**

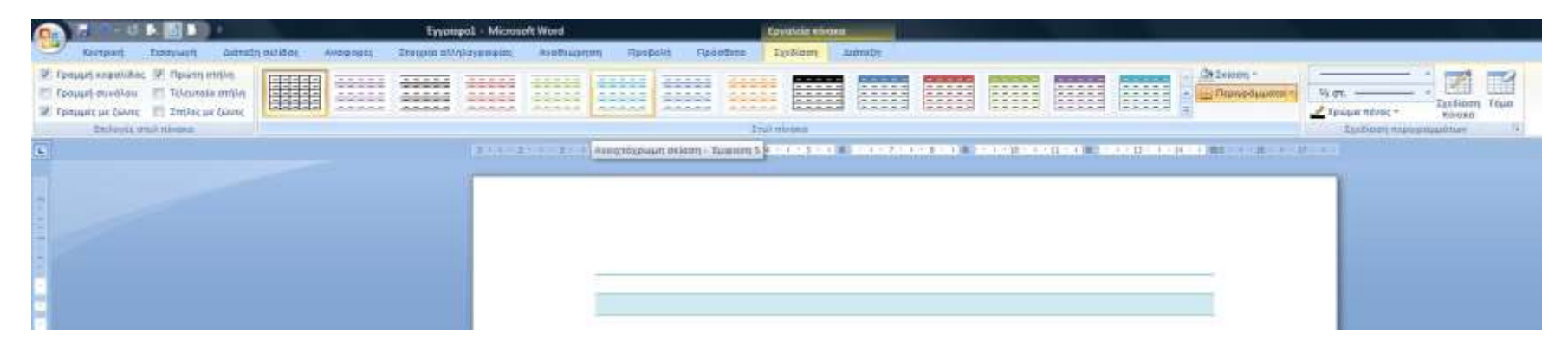

 Από αυτό το menu μπορείς να επιλέξεις κάποια συγκεκριμένα templates για τη δημιουργία υφιστάμενων πινάκων

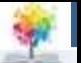

#### **Microsoft Word: Πίνακες**

#### **Σχεδίαση πίνακα: επιλογή περιγραμμάτων**

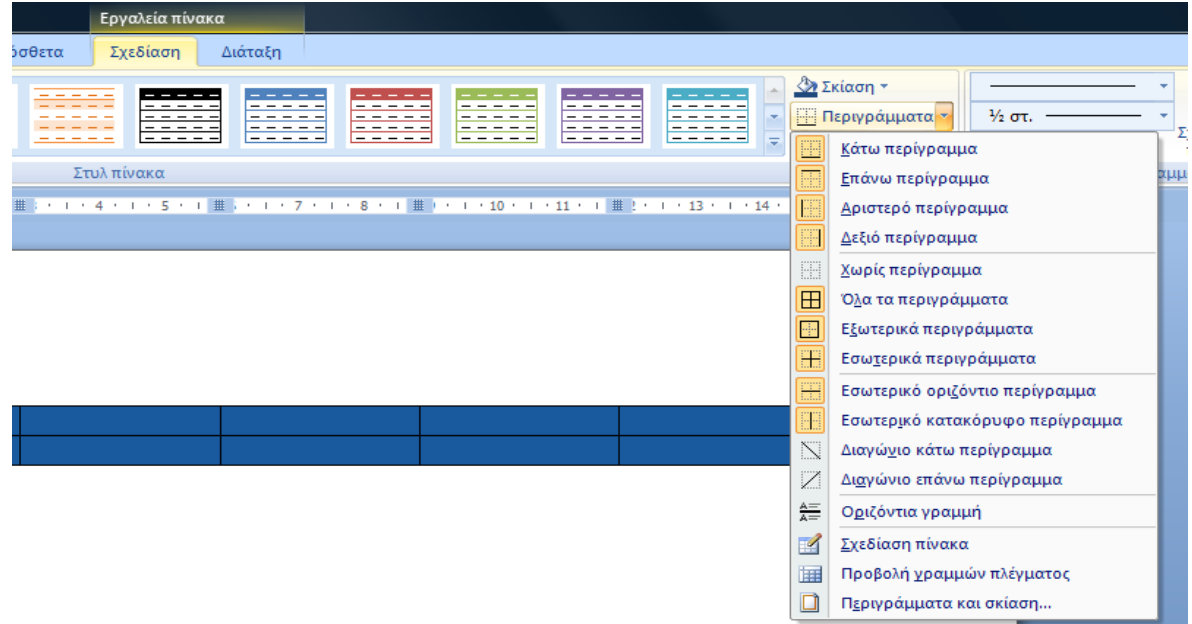

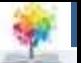

#### **Microsoft Word: Πίνακες**

#### **Σχεδίαση πίνακα: επιλογή περιγραμμάτων**

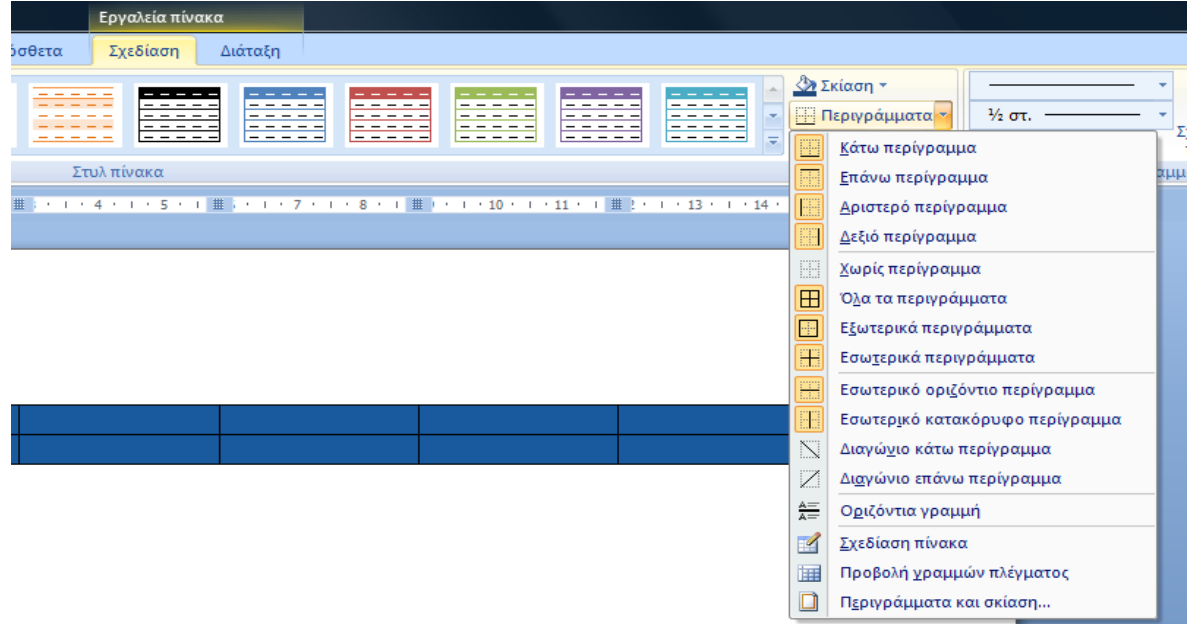

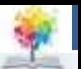

## **Microsoft Word: Πίνακες**

 **Σχεδίαση πίνακα με τη χρήση πιο εξεζητημένων λειτουργιών**

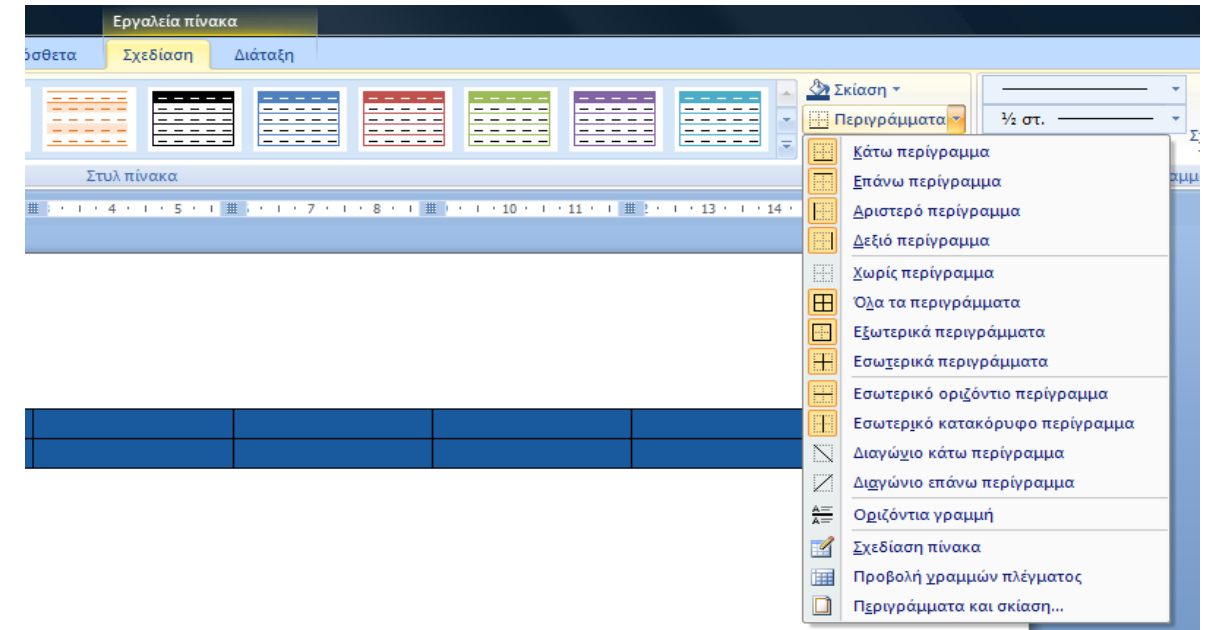

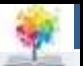

 **Borders and shading - Περιγράμματα και σκίαση**

£

Εδώ θα δούμε τα περιγράμματα του πίνακα

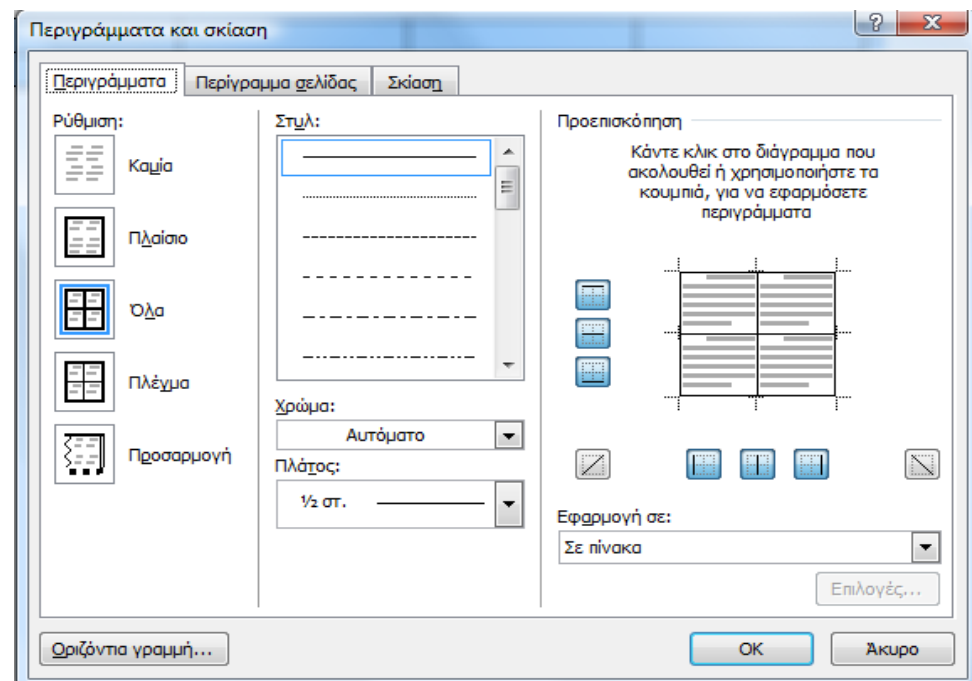

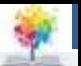

 **Περιγράμματα που αφορούν ολόκληρη τη σελίδα**

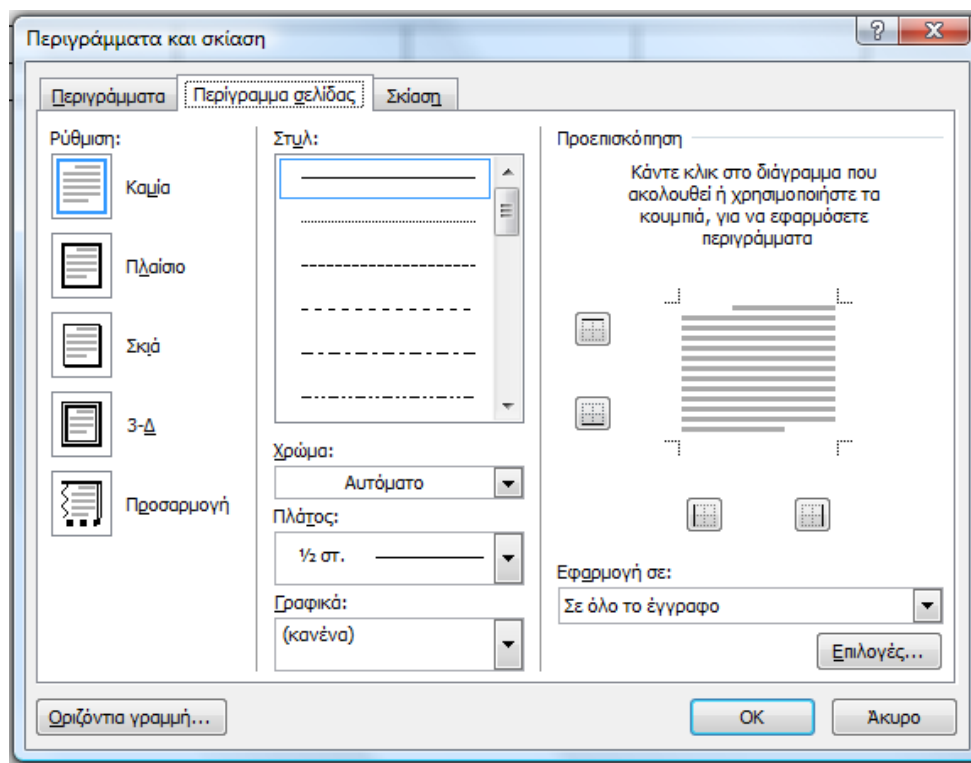

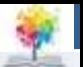

 **Σκίαση:** γέμισμα με το συγκεκριμένο χρώμα του επιλεγμένου κελιού

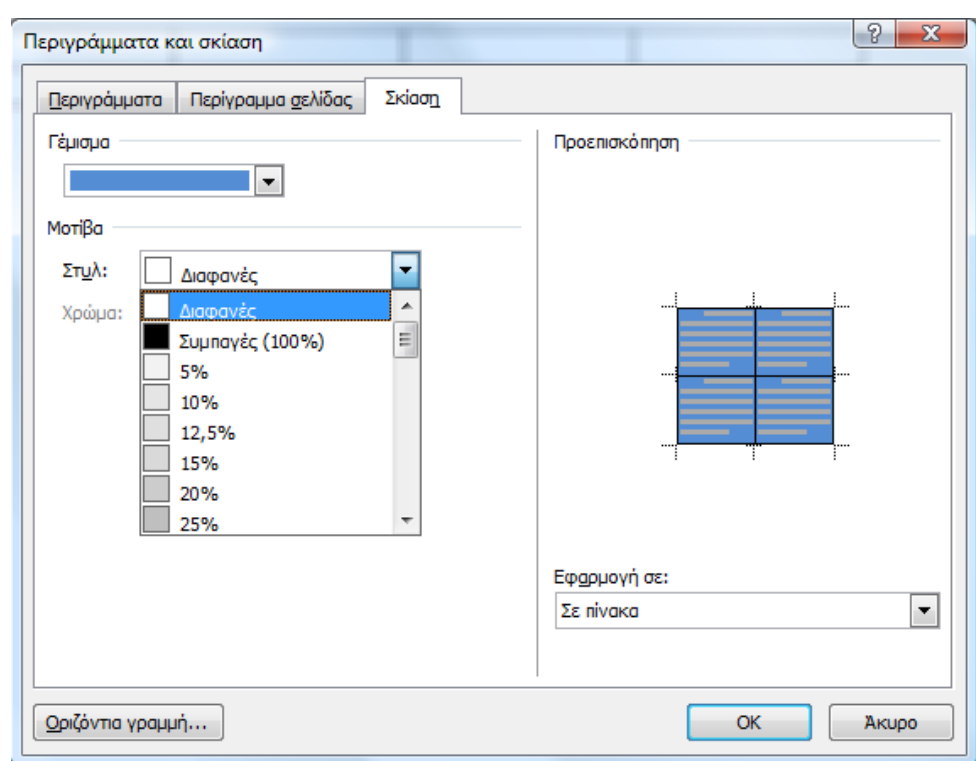

f

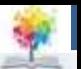

## **Microsoft Word: Πίνακες**

- **Merging cells:** συνένωση επιλεγμένων κελιών για δημιουργία ενός ενιαίου κελιού
- Επιλέγουμε τα κελιά που θέλουμε να συνενωθούν
- Πατάμε δεξί κλικ και μετά Merge Cells (συγχώνευση κελιών)Calibri  $(\Sigma \dot{\omega})$  +  $\begin{vmatrix} 11 & -1 \end{vmatrix}$   $\begin{vmatrix} A^* & A^* \end{vmatrix}$   $\begin{vmatrix} A^* & -1 \end{vmatrix}$

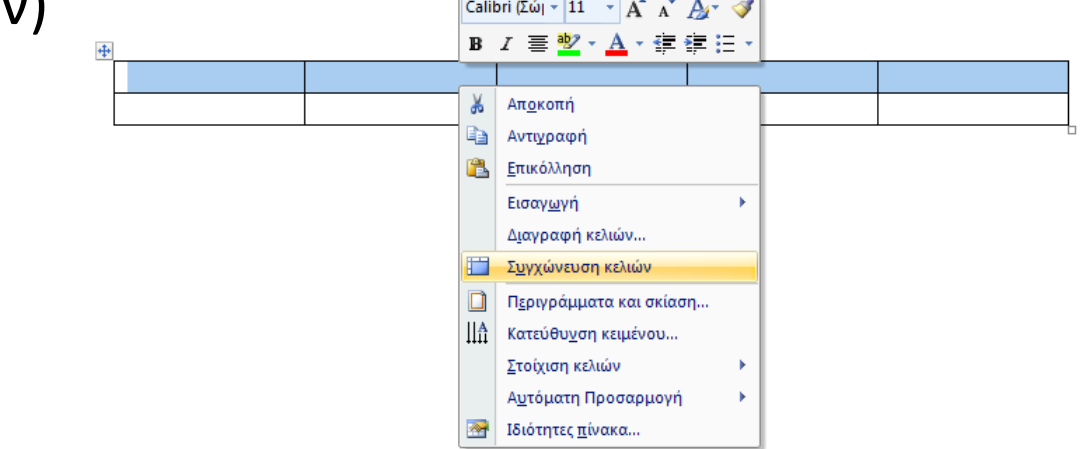

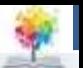

#### **Παράδειγμα συνένωσης κελιών**

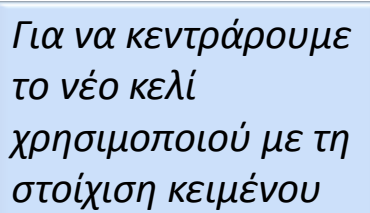

¢.

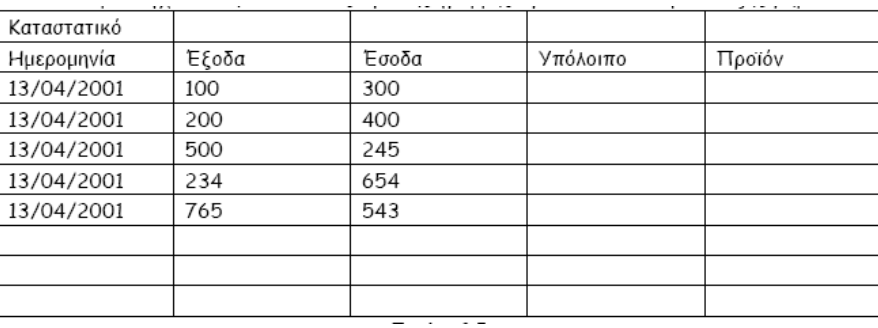

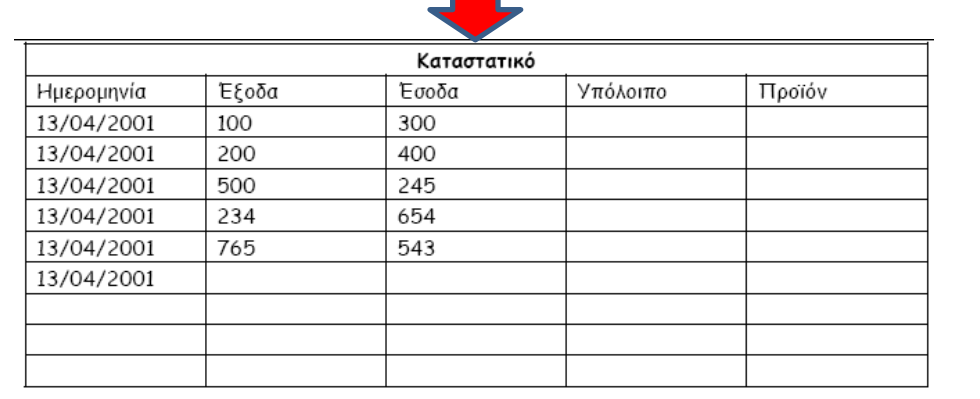

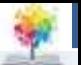

- **Split cells (Διαίρεση κελιών):** Γίνεται όταν θέλουμε να χωρίσουμε κελιά που έχουν προηγουμένως συνενωθεί.
- Επιλέγουμε το κελί που θέλουμε να διαιρεθεί
- Eπιλέγουμε το split cells (διαίρεση κελιών)

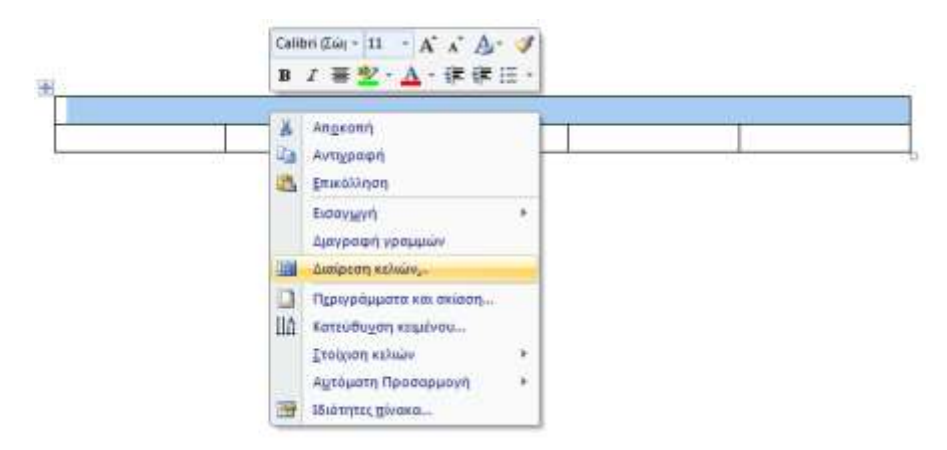

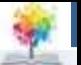

 **Έπειτα, θα μας ζητηθεί πώς θέλουμε να διαχωρίσουμε το κελί, σε πόσες στήλες και πόσες γραμμές.**

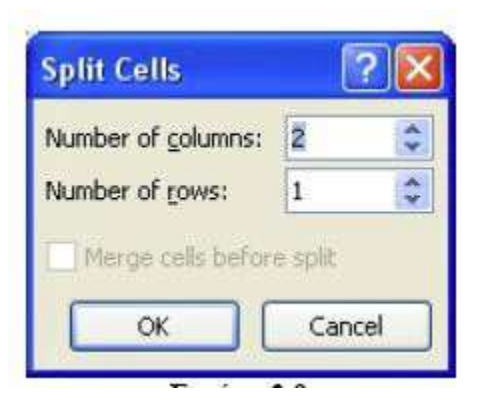

 *ΠΡΟΣΟΧΗ! Το Split Cells διατίθεται σαν επιλογή μόνο όταν επιλέξουμε ένα και μόνο κελί*

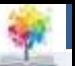

- **Μέγεθος σειράς, στήλης, κελιών και πίνακα** Table Properties
- Πηγαίνουμε στο Layout Ribbon

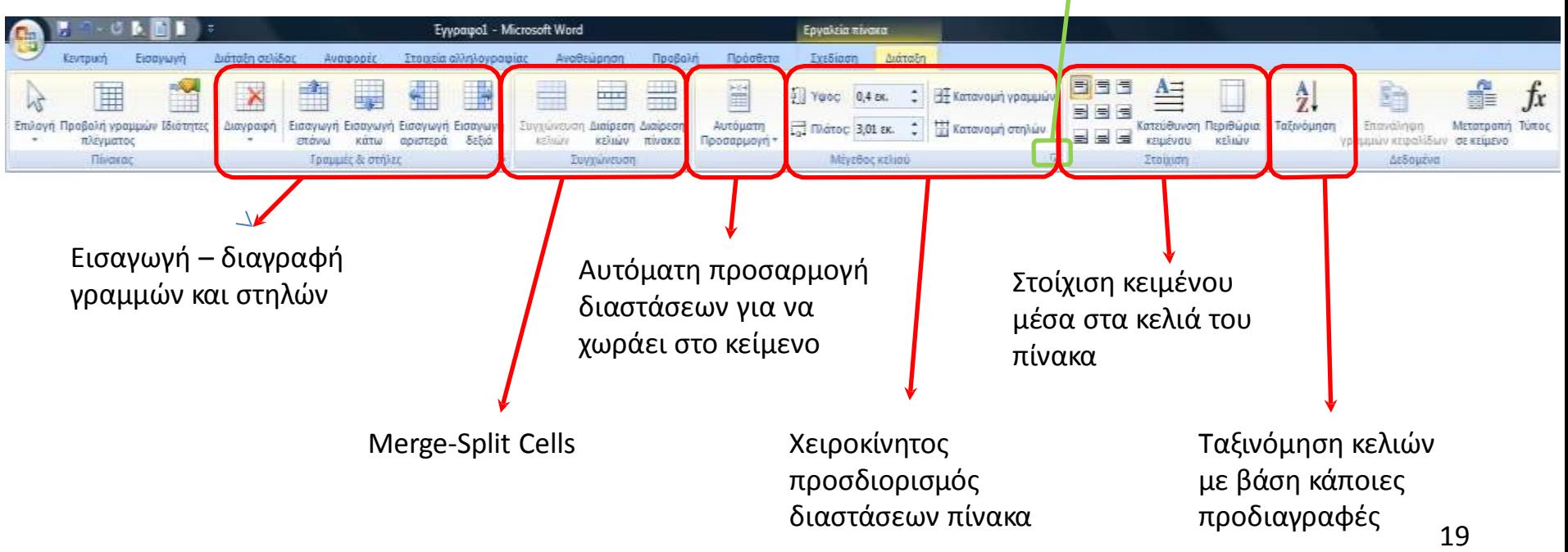

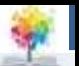

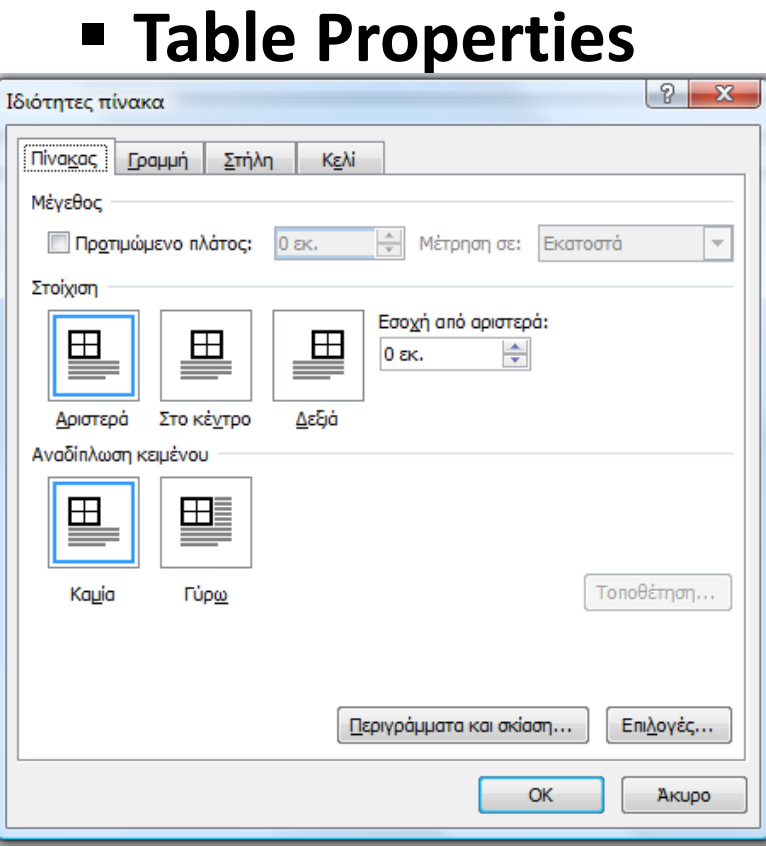

¢.

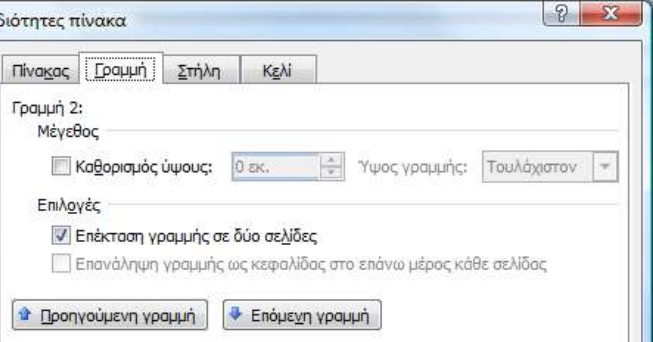

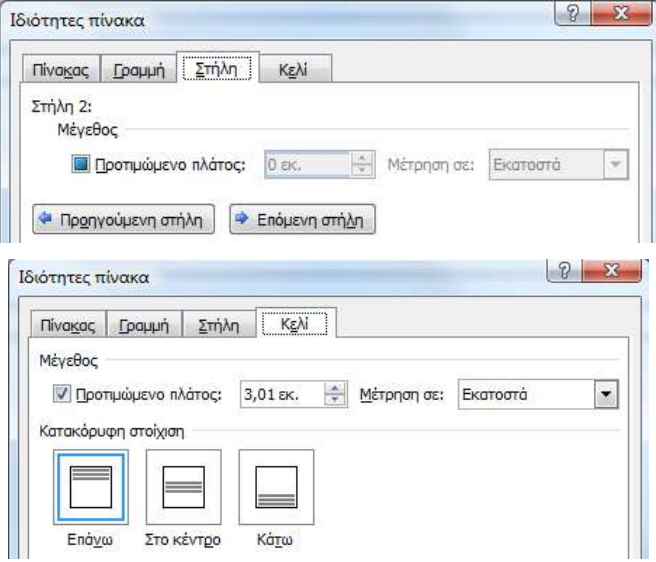

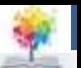

 **Sorting – Ταξινόμηση:** δυνατότητα ταξινόμησης με βάση κάποια συγκεκριμένη στήλη και ανάλογα με τον τύπο

που θέλουμε

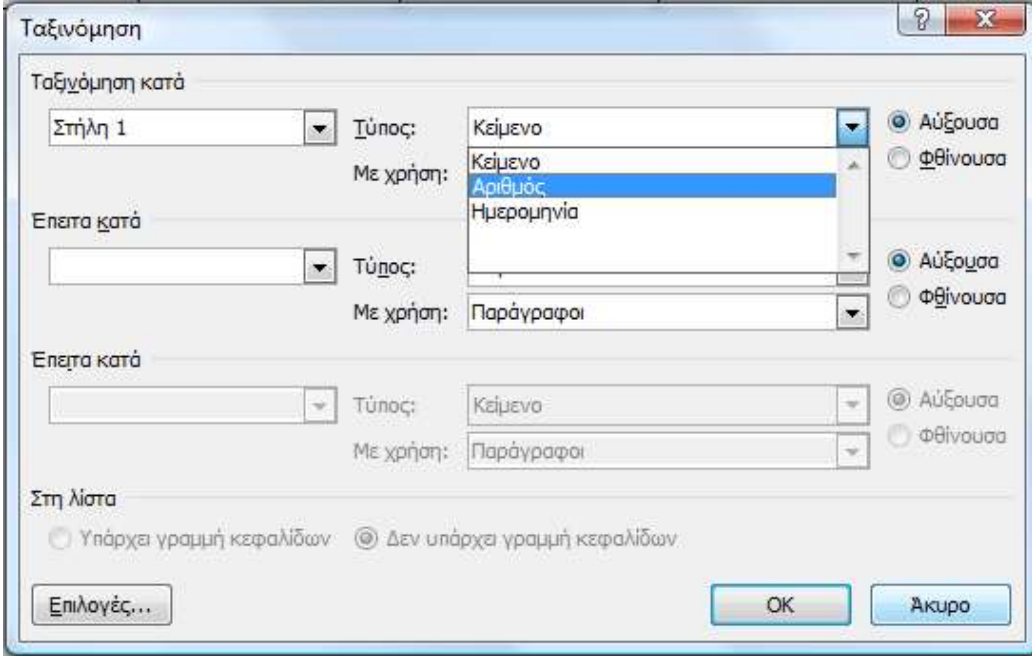

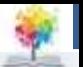

### **Microsoft Word: Μέτρηση Λέξεων**

 **Για τη μέτρηση των λέξεων ενός κειμένου (word count)**  θα πάμε στο Review Ribbon (αναθεώρηση) και θα πατήσουμε το κουμπί Word Count (Καταμέτρηση Λέξεων)

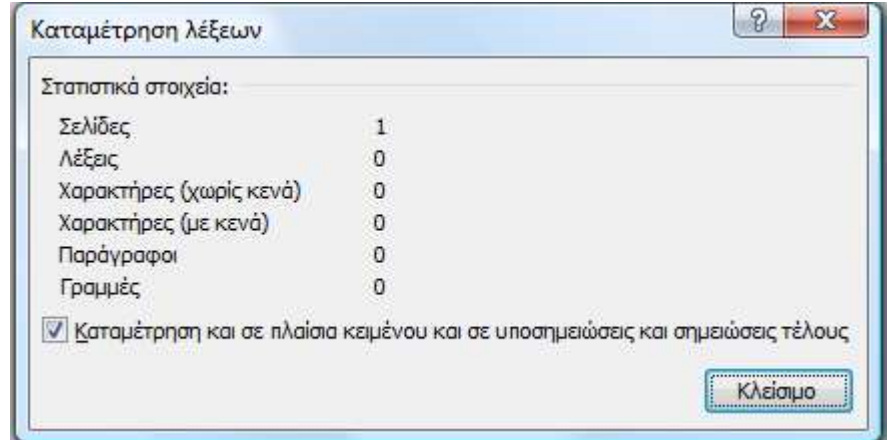

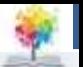

## **Microsoft Word: Μέτρηση Λέξεων**

- **Για την εισαγωγή αρίθμησης στο κάτω μέρος της κάθε σελίδας,** θα πάμε στο Insert Ribbon και θα επιλέξουμε το Page Number (Αριθμός Σελίδας)
	- Έγγραφο1 Microsoft Word Πρόσθετα  $|A|$ E  $\overline{t}$ Κεφαλίδα Υποσέλιδο Αριθμος Γρηγορα WordArt Αρχιγραμμα Πλαίσιο κειμένου \* Τμήματα σελίδας. Κεφαλίδες & υπο OVSIJS Επάνω μέρος της σελίδας FOR 300 FDF4 001 Κάτω μέρος της σελίδας  $1 - 11 + 1$ **IHS** Περιθώρια σελίδας  $\left| + \right\rangle$ Τρέχουσα θέση ٠ 會 Μορφοποίηση αριθμών σελίδας... Κατάργηση αριθμών σελίδας

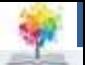

#### **Microsoft Word: Μορφοποίηση Παραγράφου**

 Μπορούμε να **μορφοποιήσουμε την παράγραφό μας**  βάζοντας διαστήματα ανάμεσα στις γραμμές Από το Home Ribbon επιλέγουμε το Paragraph και έπειτα τις επιλογές παραγράφου

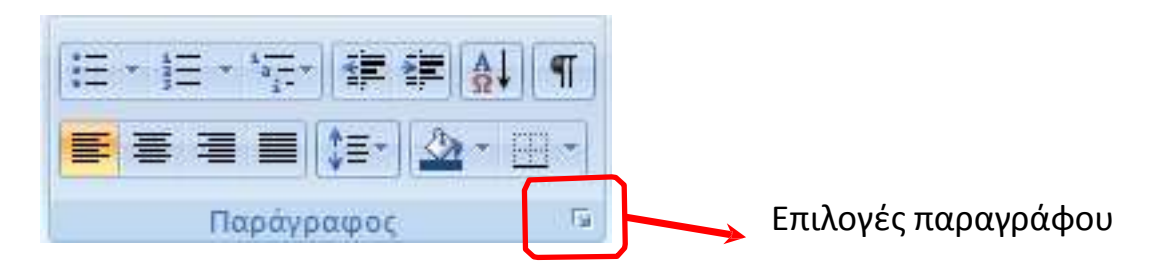

¢.

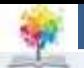

#### **Microsoft Word: Μορφοποίηση Παραγράφου**

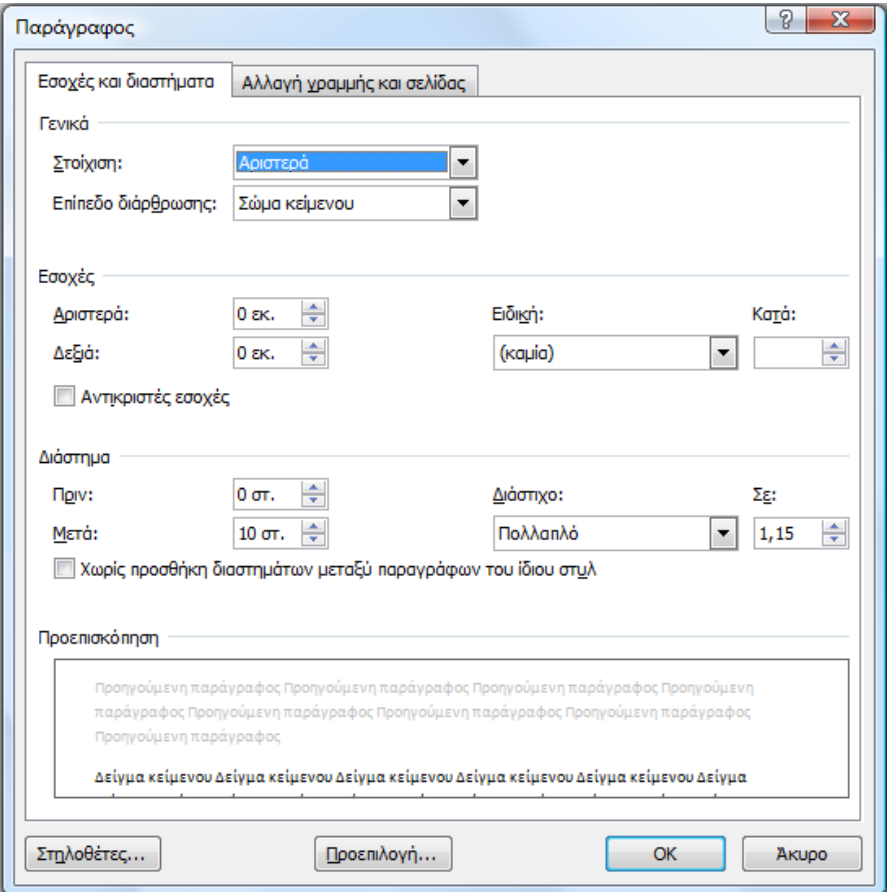

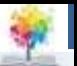

#### **Microsoft Word: Όρια σελίδας – margins, μορφοποίηση διάταξης σελίδας**

 Τα **όρια της σελίδας**  (margins) είναι αυτά που καθορίζουν το πού θα επιτρέπεται να γράψουμε μέσα στη σελίδα Το βρίσκουμε από το Page Layout Ribbon

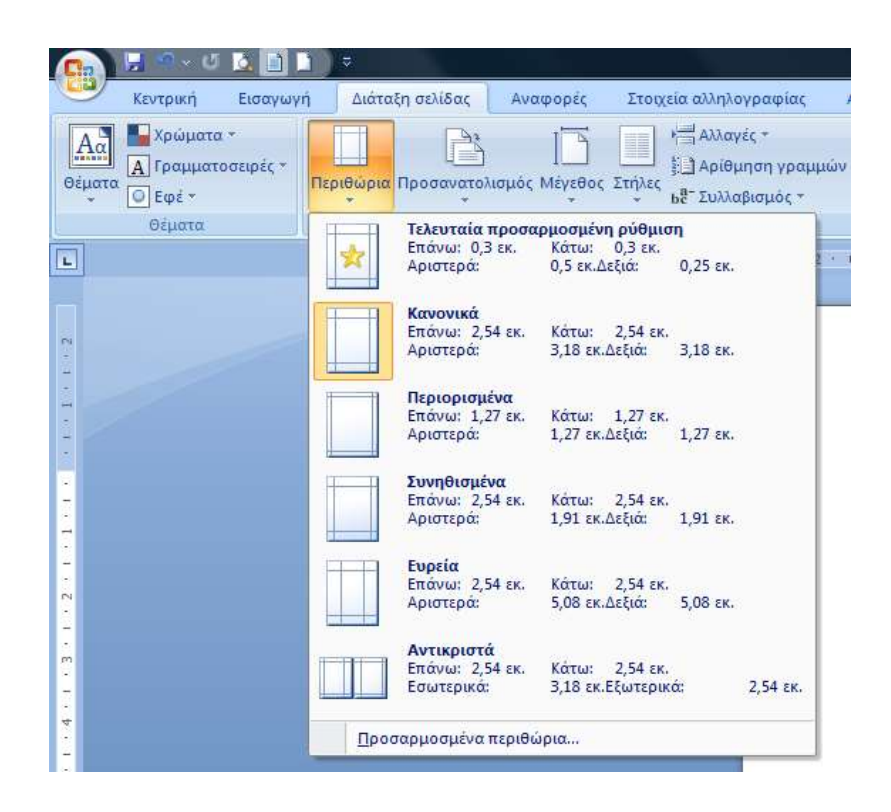

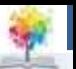

#### **Microsoft Word: Όρια σελίδας – margins, μορφοποίηση διάταξης σελίδας**

 Μας δίνεται η δυνατότητα να αλλάξουμε τον **προσανατολισμό** της σελίδας, από portrait σε landscape

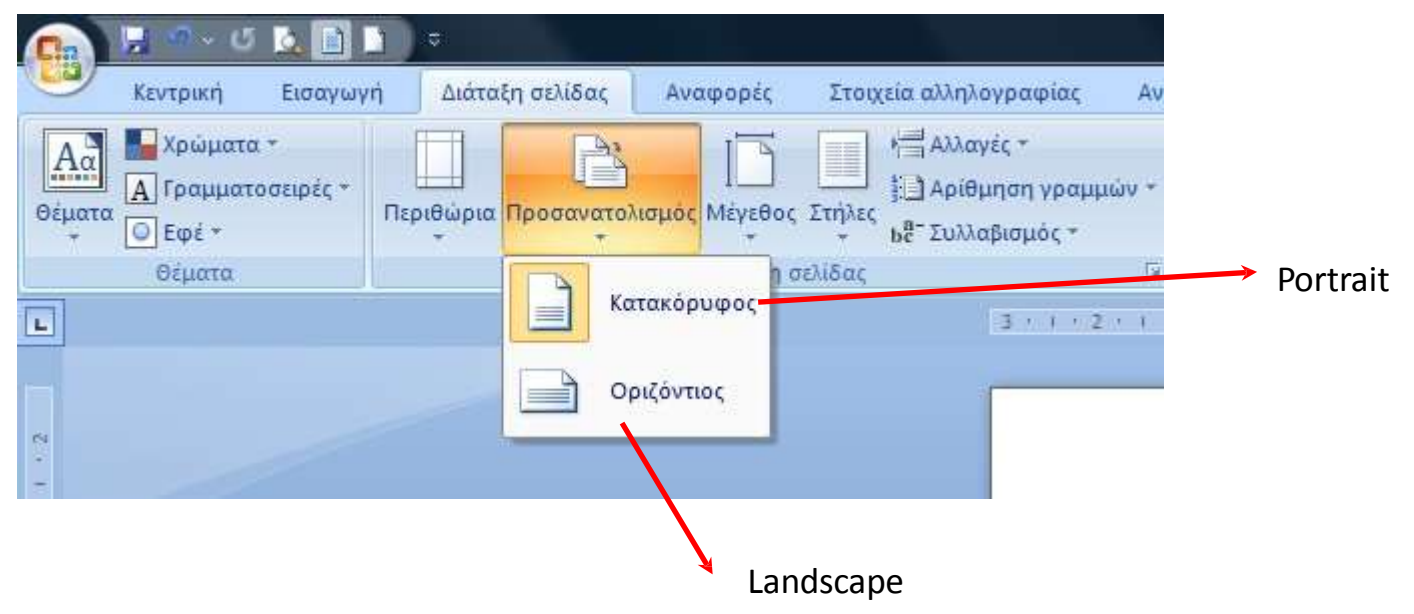

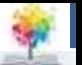

#### **Microsoft Word: Header and Footer**

- Η κε**φαλίδα** και το **υποσέλιδο** είναι κάποια στοιχεία τα οποία εισάγουμε στην αρχή του αρχείου μας και επαναλαμβάνονται σε όλες τις υπόλοιπες σελίδες χωρίς να κάνουμε κάτι επιπλέον εμείς
- $\blacksquare$  Για να εισάξουμε headers and footers, θα πάμε στο Insert Ribbon και θα επιλέξουμε το σχετικό κουμπί

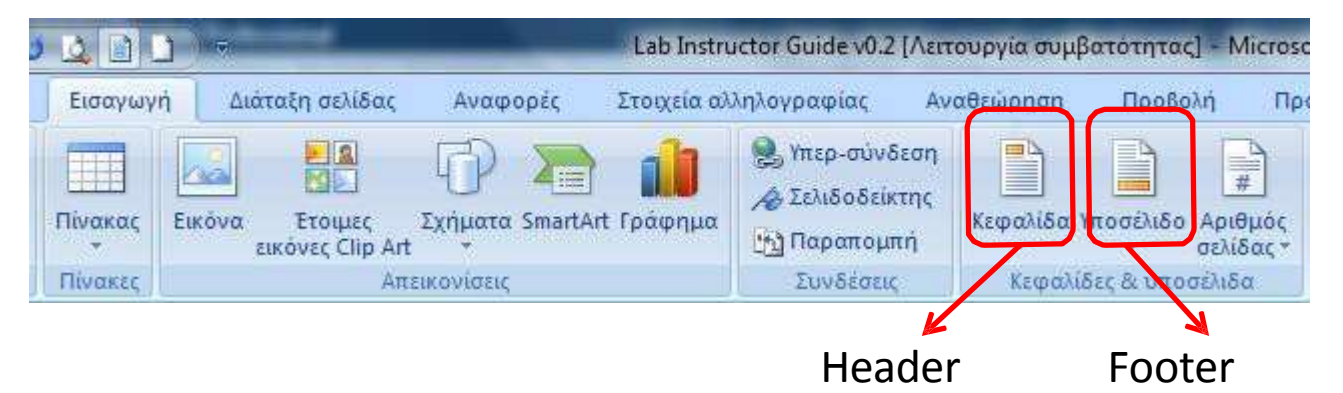

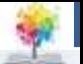

#### **Microsoft Word: Header and Footer**

 Επιλέγοντας και τα δυο έχουμε το ακόλουθο αποτέλεσμα: Auto chanter Heads

Αφού έχουμε τοποθετήσει την κεφαλίδα και το υποσέλιδο, τότε γράφουμε στο χώρο που μας δημιουργείται όπως φαίνεται στην εικόνα, αυτό που επιθυμούμε να φαίνεται σε κάθε σελίδα. Για να βγούμε από την περιοχή του header and footer μπορούμε να πατήσουμε διπλό κλικ στο κέντρο της σελίδας ή να χρησιμοποιήσουμε την αντίστοιχη εντολή από το Design Ribbon

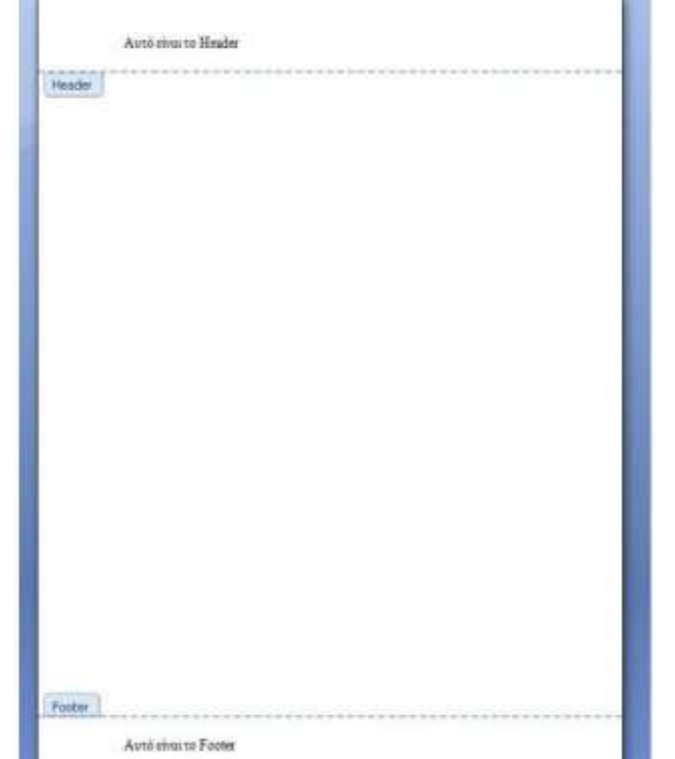

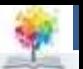

## **Microsoft Word: Header and Footer**

 Με τη δημιουργία του header and footer αυτόματα ανοίγεται το Design Ribbon όπου μπορούμε να επιλέξουμε διάφορες ρυθμίσεις.

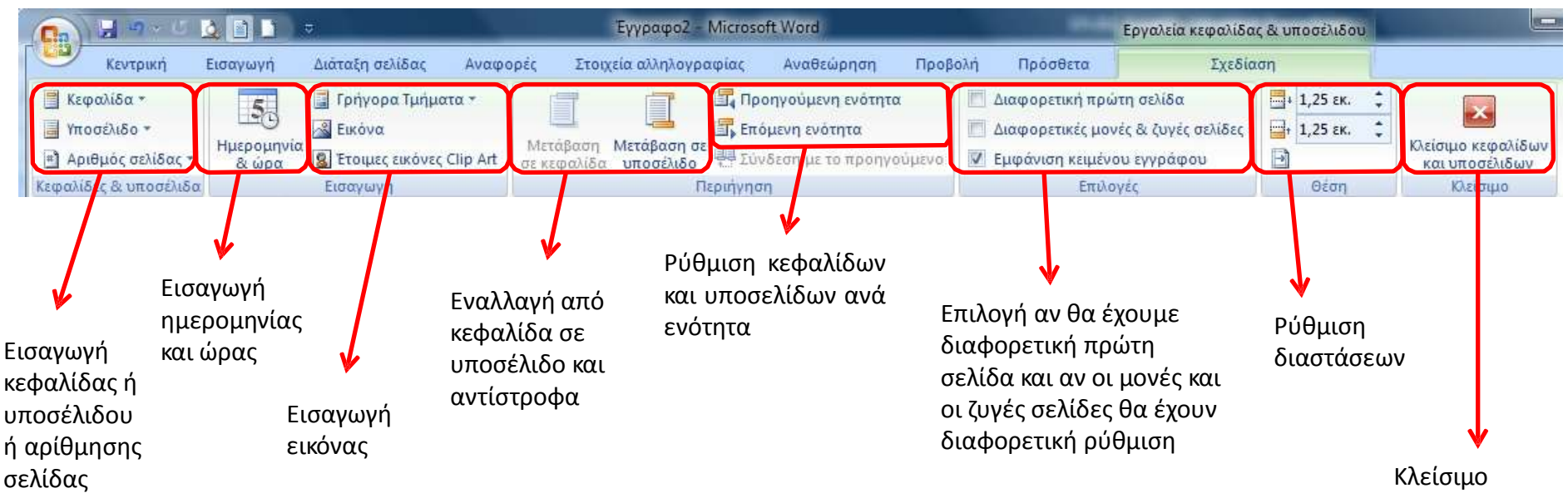

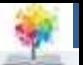

### **Microsoft Word: Εισαγωγή hyperlinks**

- Στο Word μας δίνεται η δυνατότητα να προσθέσουμε hyperlinks στο κείμενό μας. Δηλαδή, θα δημιουργήσουμε κείμενο, το οποίο πατώντας επάνω του θα μας στέλνει σε ένα άλλο σύνδεσμο (ιστοσελίδα, email)
- Υπάρχουν δυο τρόποι εισαγωγής hyperlinks. Ο πρώτος είναι μέσω του Insert Ribbon, ενώ ο δεύτερος είναι με επιλογή του κειμένου μας και επεξεργασία του με το δεξί κλικ

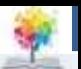

#### **Microsoft Word: Εισαγωγή hyperlinks**

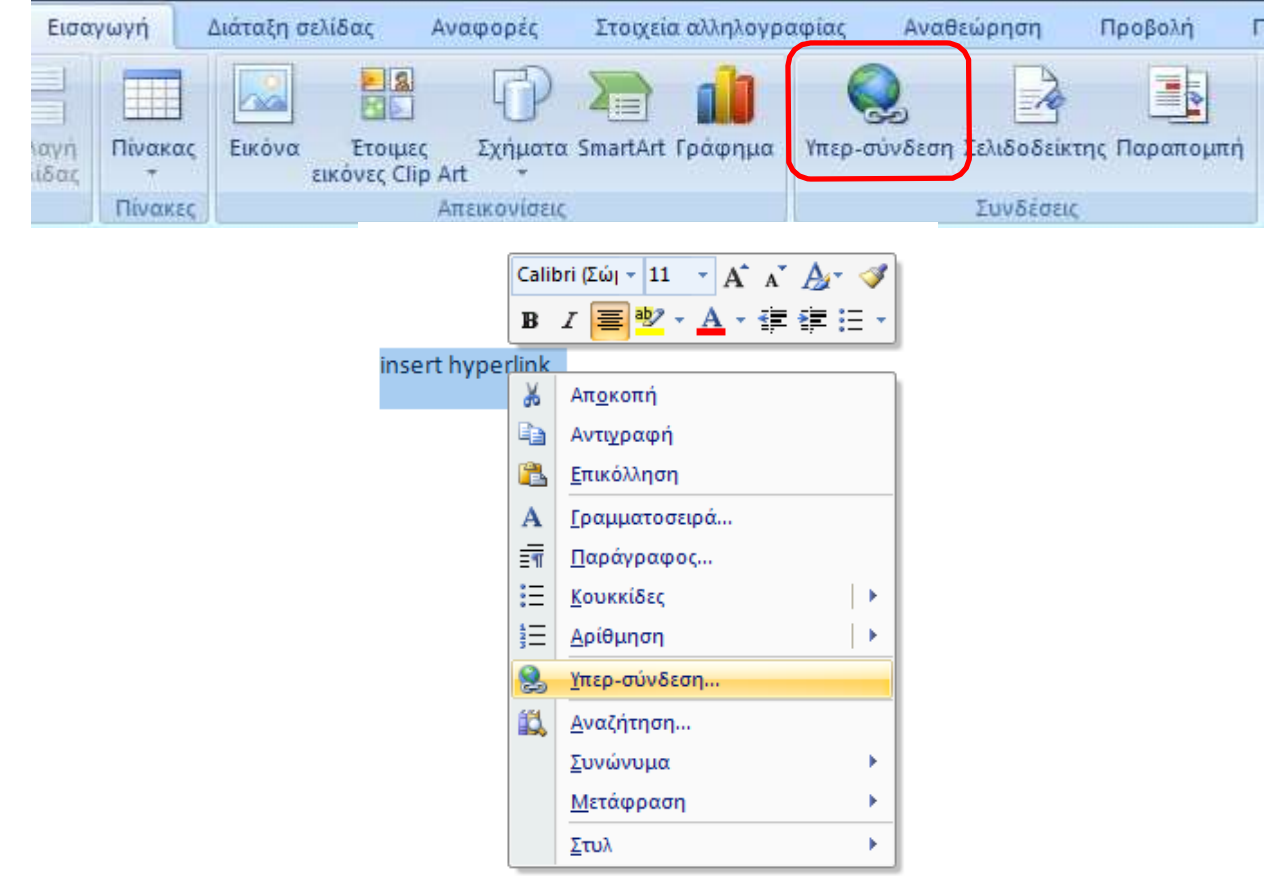

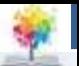

#### **Microsoft Word: Εισαγωγή hyperlinks**

 $\sim$ Εισαγωγή υπερ-σύνδεσης Το κείμενο που θέλουμε Σύνδεση με: Να εμφανίζεται το κείμενο insert hvoerlink Συμβουλή οθόνης... να γίνει hyperlink 변 00 Διερεύνηση σε: Yadoxov. apydo n Atiseis apodoxis Σελιδοδείκτης... ignage/iod Totycov aldebaran-cpp-sdk-1.6.13-wn32-vc90 Φάκελος Android Πλοίσιο προαρισμού... 钽 android-sdk\_r17-windows Bέση μέσα στο Σελίδες στι APOEL F.C. Reservation Confirmation έγγραφο prioks: έχει Arduino **VIVE** 丽 περιήγηση arduino-0022 Δημουργία Askisit viou Πρόσφατο AskisiGuParadosi εγγράφου apresa 甜 Διεύθυχση **COLLAGE** Η διεύθυνση της плектрочкой ταχυδρομάου ιστοσελίδας ή το αρχείο **COL** Asupo που θέλουμε να συνδεθεί

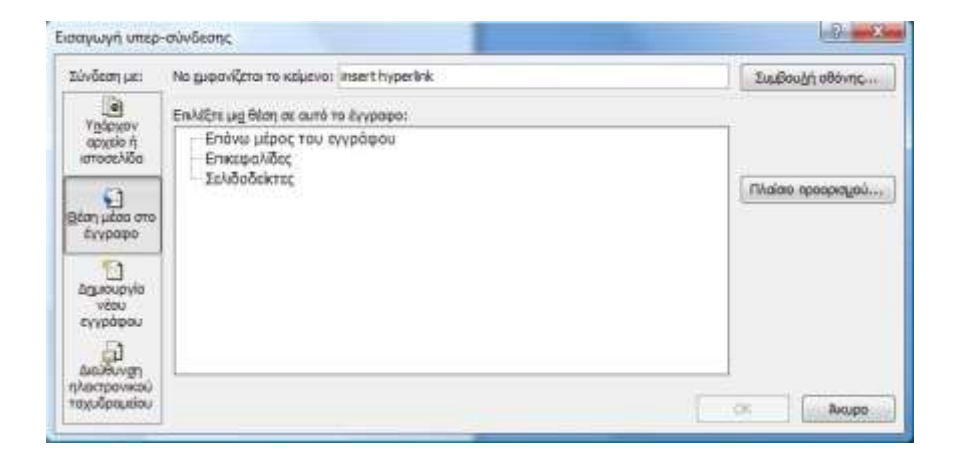

¢.

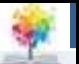

### **Microsoft Word: Εισαγωγή hyperlinks**

#### **Δημιουργία νέου εγγράφου**

 $\sqrt{a}$ 

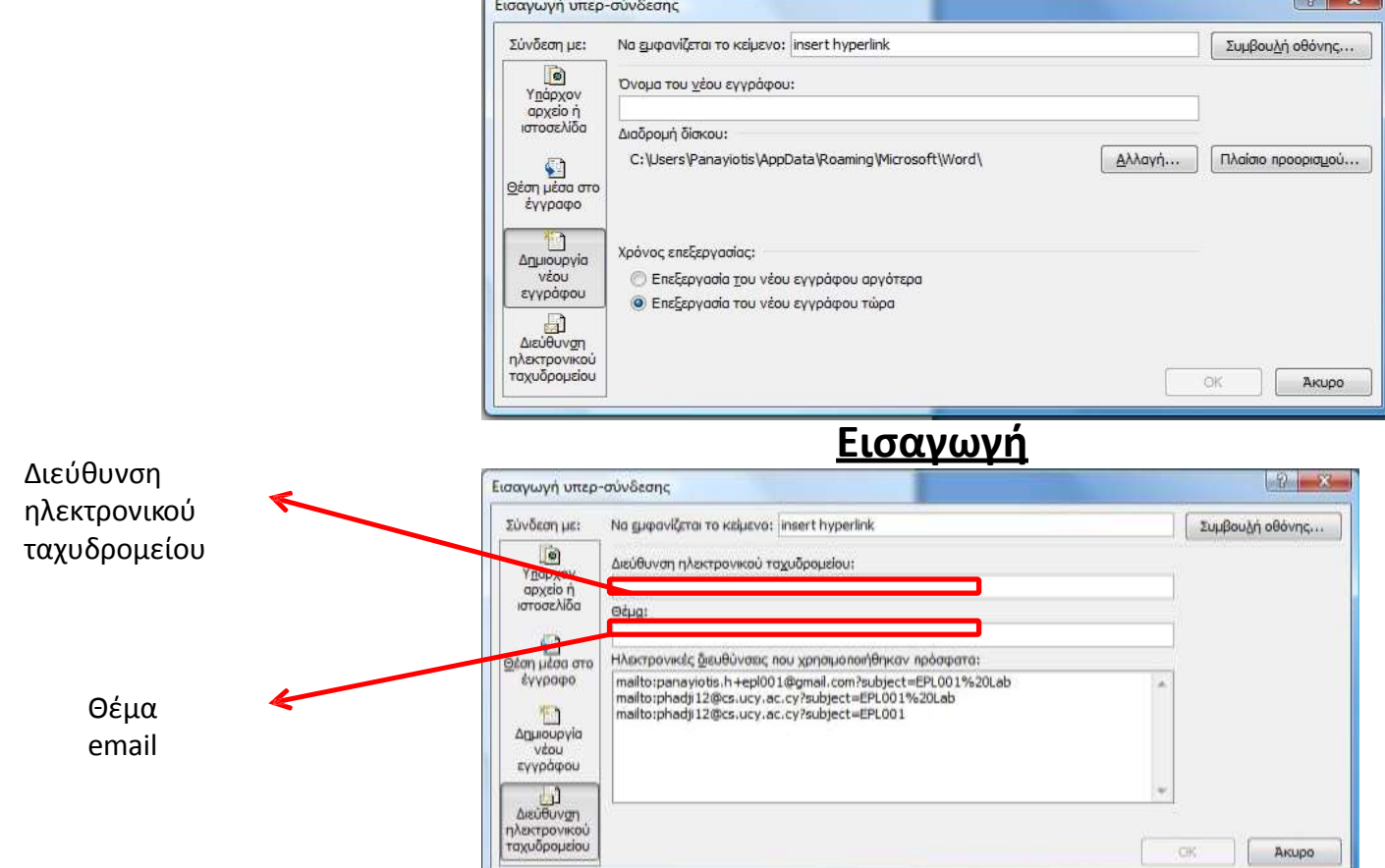

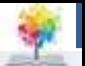

#### **Microsoft Word: Εξαγωγή κειμένου σε μορφή html**

- Το Word μας δίνει τη δυνατότητα να αποθηκεύσουμε ένα έγγραφο σε μορφή html (συμβατή μορφή για δημιουργία ιστοσελίδων)
- Θα μετατραπεί το κείμενο στο κατάλληλο format και έπειτα μπορούμε εμείς απλά να «ανεβάσουμε» αυτό το νέο αρχείο (.html) σε ένα web server και έτσι έχουμε την καινούρια μας σελίδα

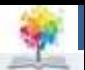

#### **Microsoft Word: Εξαγωγή κειμένου σε μορφή html**

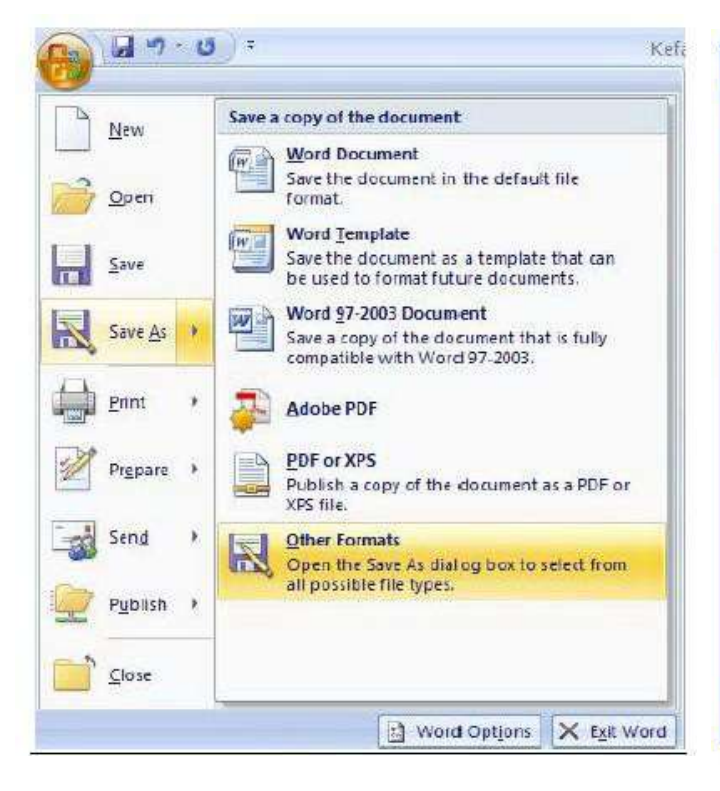

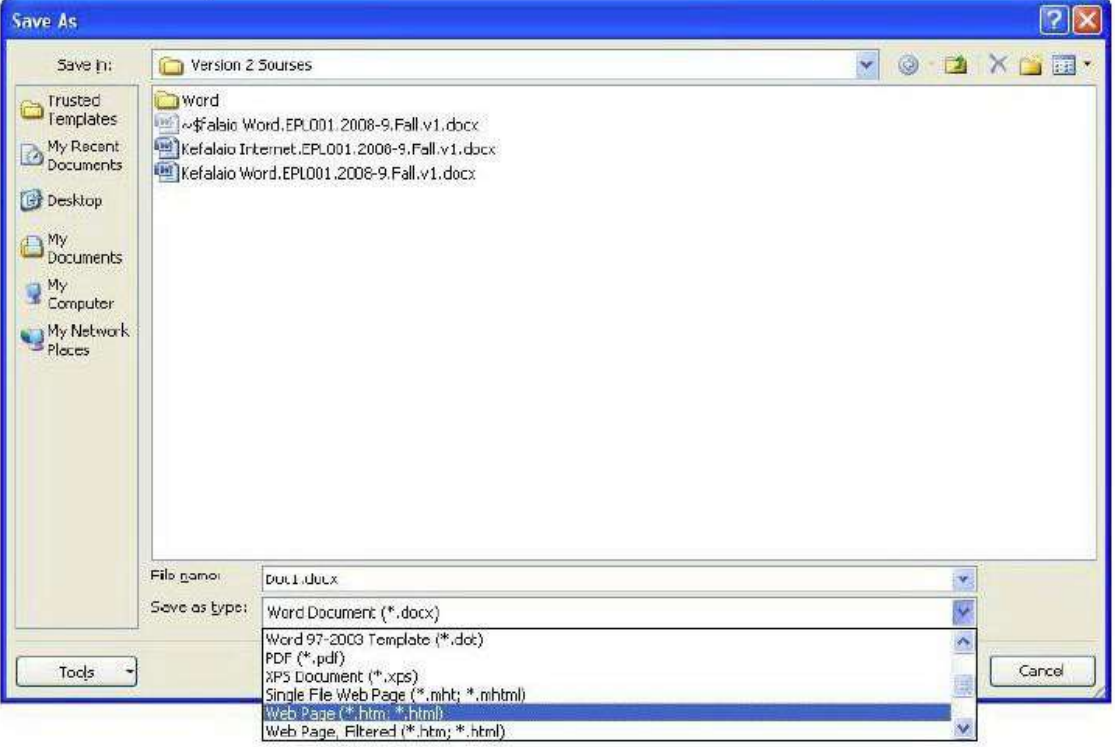
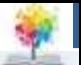

#### **Microsoft Word: Εξαγωγή κειμένου σε μορφή html**

 Το Word μας δίνει τη δυνατότητα να αποθηκεύσουμε ένα έγγραφο σε μορφή pdf (μορφή αρχείων που ανοίγουν μόνο για διάβασμα και όχι επεξεργασία κειμένου)

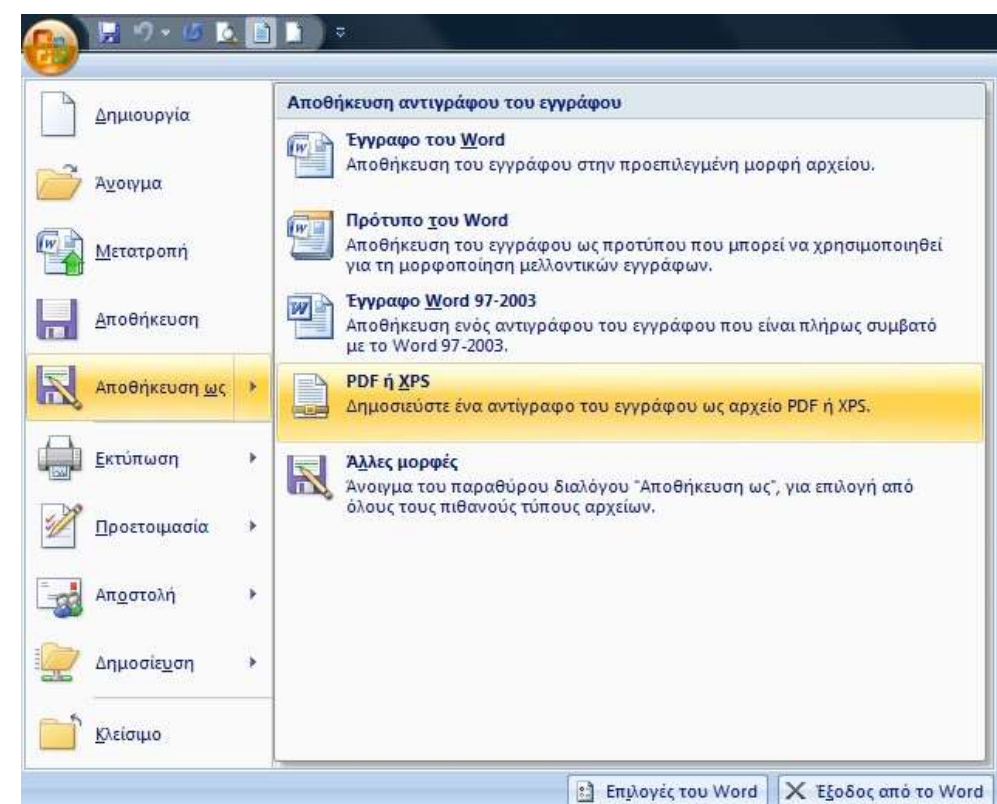

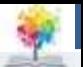

#### **Microsoft Word: Εξαγωγή κειμένου σε μορφή pdf**

 Το Word μας δίνει τη δυνατότητα να αποθηκεύσουμε ένα έγγραφο σε μορφή pdf (μορφή αρχείων που ανοίγουν μόνο για διάβασμα και όχι επεξεργασία κειμένου)

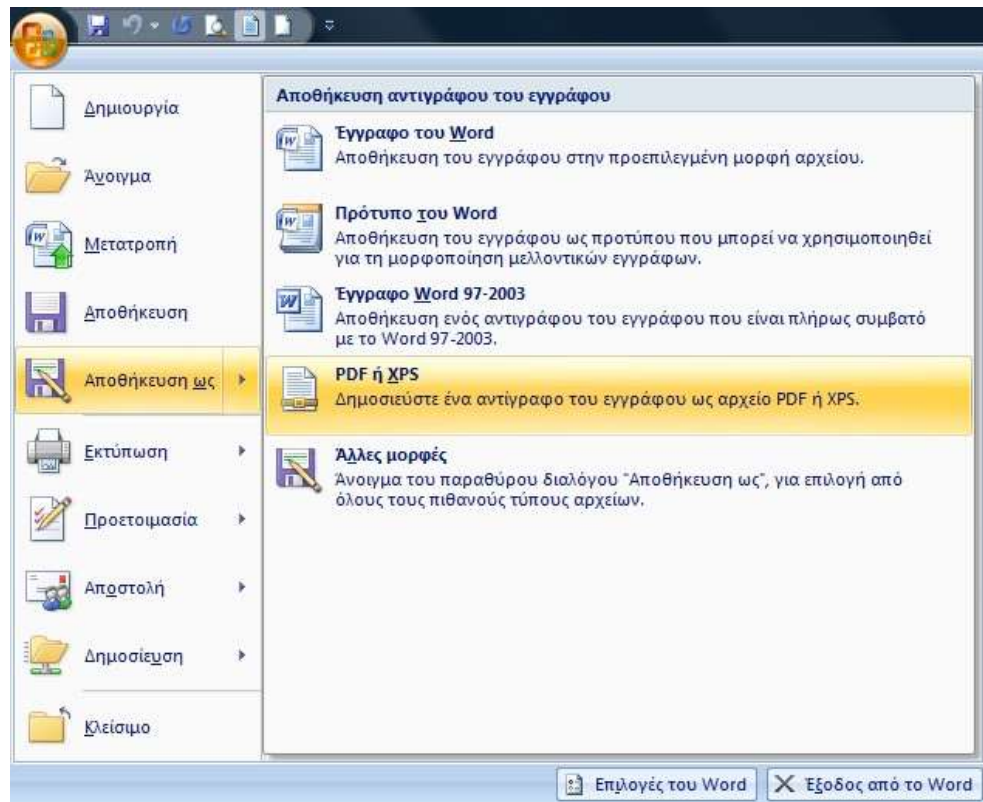

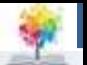

#### **Microsoft Word: Χρήση διαφόρων templates**

- Μπορούμε να δημιουργήσουμε αρχεία με συγκεκριμένη μορφή, χρησιμοποιώντας τα templates που διαθέτει το Word
- Μπορούμε έτσι να δημιουργήσουμε το εξώφυλλο εργασιών μας, το βιογραφικό μας σημείωμα, κάρτες αφιέρωσης, διαφημιστικά φυλλάδια, γράμματα και πολλά άλλα Εμείς θα δούμε τη δημιουργία βιογραφικού σημειώματος έρα του απλού συνηθισμένου document

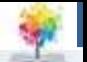

#### **Microsoft Word: Χρήση διαφόρων templates**

 Θα δημιουργήσουμε ένα νέο αρχείο, πατώντας στο new. Στο μενού που θα μας εμφανίσει θα επιλέξουμε από το Microsoft Office Online to Resumes and CV's

£

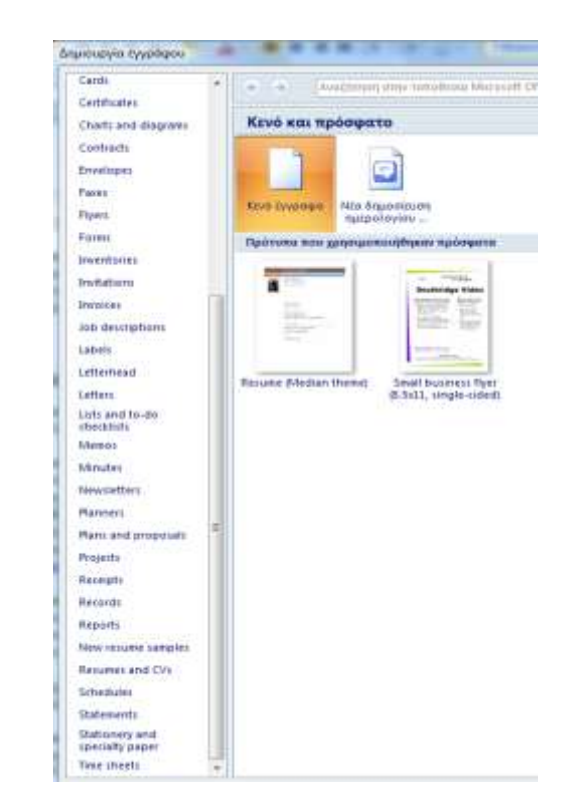

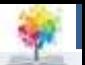

#### **Microsoft Word: Χρήση διαφόρων templates**

 Αφού επιλέξουμε το template που θέλουμε και το εισάξουμε τότε το ακολουθούμε για να παράξουμε το αρχείο που θέλουμε

£

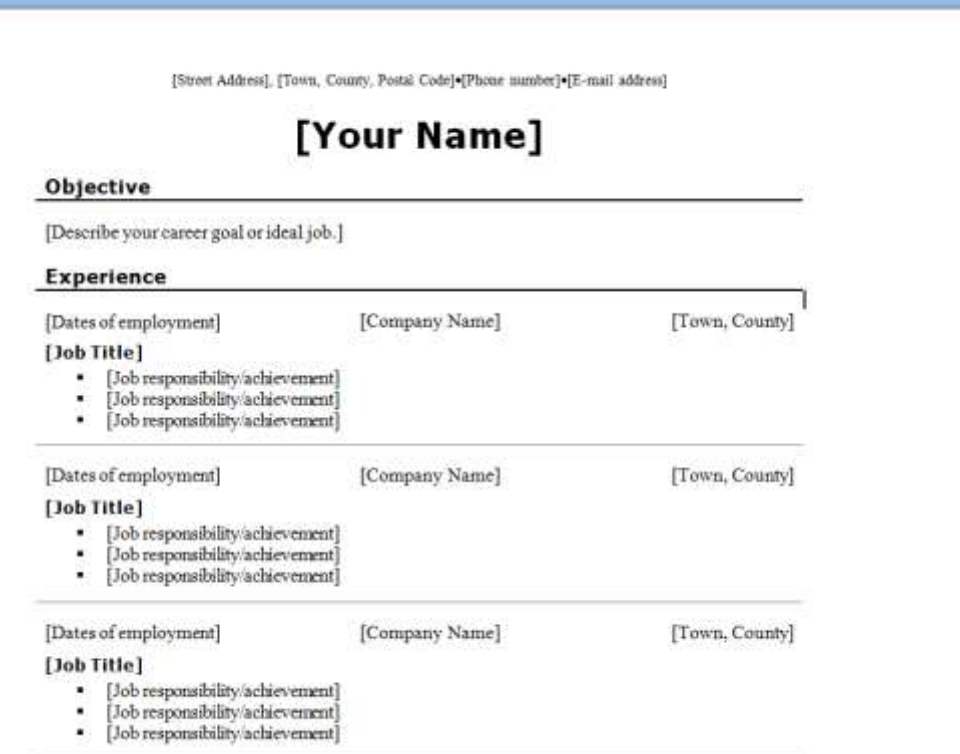

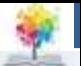

#### **Microsoft Word: Εισαγωγή Breaks**

#### $\bullet$  Page Layout  $\rightarrow$ Breaks

金

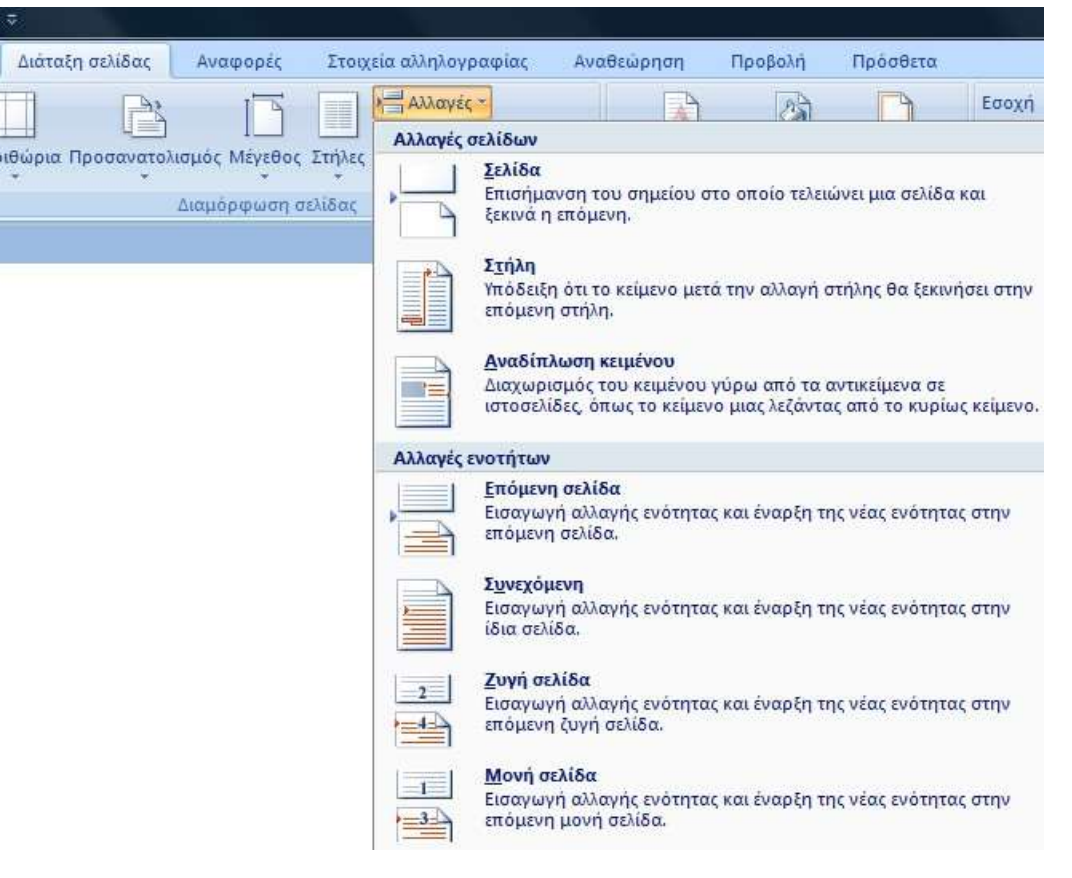

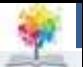

#### **Microsoft Word: Εισαγωγή Breaks**

 Παράδειγμα με δημιουργία portrait και landscape page

£

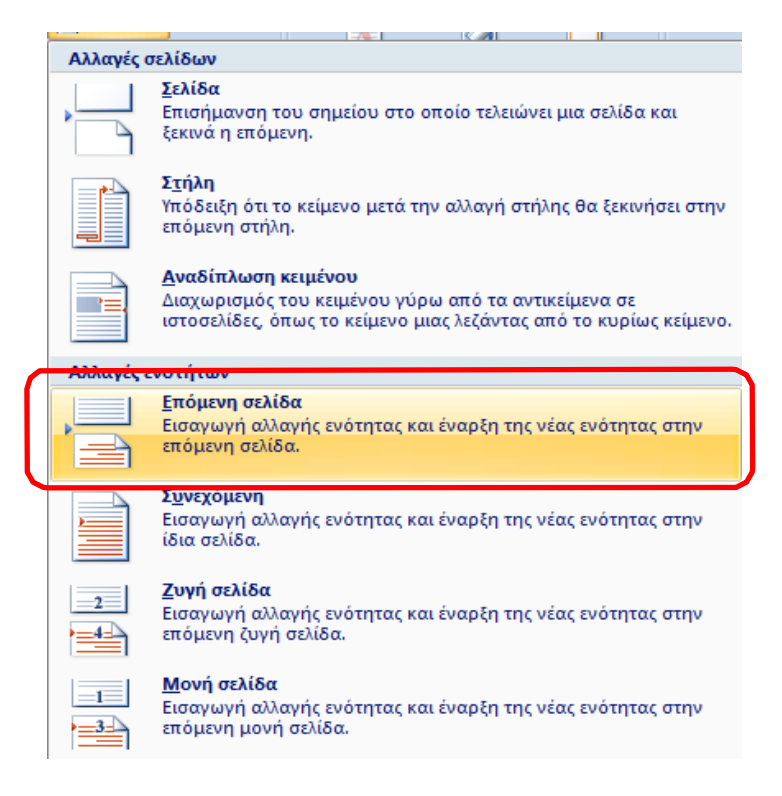

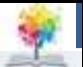

#### **Microsoft Word: Εισαγωγή Breaks**

 Παράδειγμα με δημιουργία portrait και landscape page

£

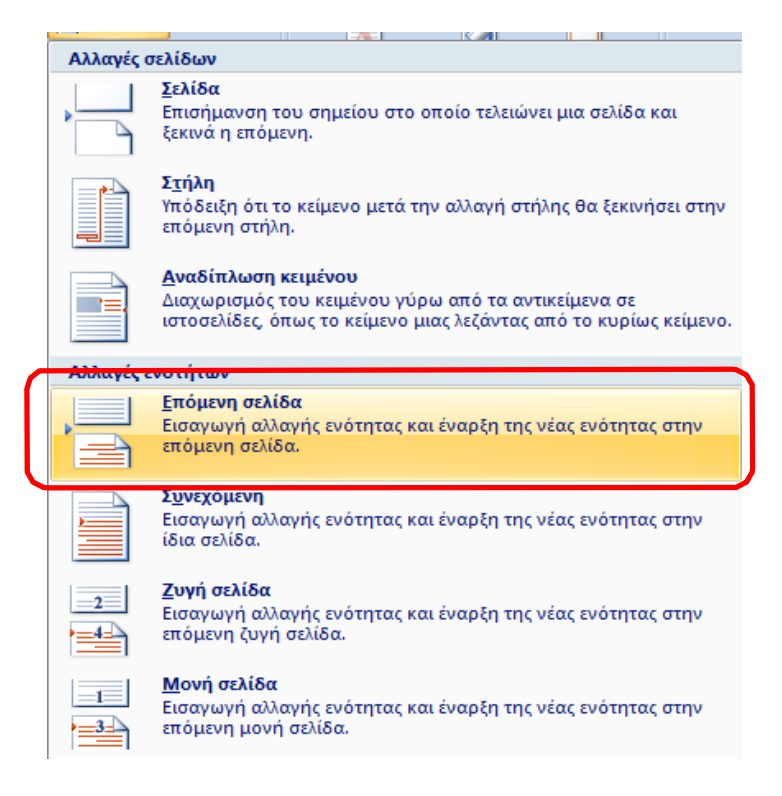

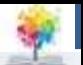

#### **Βιβλιογραφία**

- 1. Forouzan B., Mosharaf F. Εισαγωγή στην επιστήμη των υπολογιστών. Εκδόσεις Κλειδάριθμος (2010)
- 2. Σταυρακούδης Α. Εισαγωγή στις υπολογιστικές μεθόδους για τις οικονομικές και επιχειρησιακές σπουδές. Κλειδάριθμος (2012)
- 3. Ταμπακάς Β. Εισαγωγής τις βάσεις δεδομένων. Εκδότης Β. Ταμπακάς (2009)
- 4. Γιαννακουδάκης Ε. Σχεδιασμός και διαχείριση Βάσεων Δεδομένων. Εκδόσεις Ευγενία Σ. Μπένου (2009).
- 5. Biermann A. Σπουδαίες ιδέες στην επιστήμη των υπολογιστών. Πανεπιστημιακές εκδόσεις Κρήτης (2008).
- 6. Brookshear J.G. Η επιστήμη των υπολογιστών, μια ολοκληρωμένη παρουσίαση. Εκδόσεις Κλειδάριθμος (2009).
- 7. Πληροφοριακά συστήματα επιχειρήσεων II. Πολλάλης, Γιαννακόπουλος, Δημόπουλος. Εκδόσεις Σταμούλη (2004).

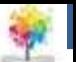

#### **Σημείωμα Αναφοράς**

Copyright Τεχνολογικό Ίδρυμα Ηπείρου. Δρ. Γκόγκος Χρήστος. Πληροφορική ΙI.

Έκδοση: 1.0 Άρτα, 2015. Διαθέσιμο από τη δικτυακή διεύθυνση:

[http://eclass.teiep.gr/OpenClass/courses/ACC137/](http://eclass.teiep.gr/OpenClass/courses/COMP114/)

£

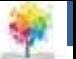

#### **Σημείωμα Αδειοδότησης**

Το παρόν υλικό διατίθεται με τους όρους της άδειας χρήσης Creative Commons Αναφορά Δημιουργού-Μη Εμπορική Χρήση-Όχι Παράγωγα Έργα 4.0 Διεθνές [1] ή μεταγενέστερη. Εξαιρούνται τα αυτοτελή έργα τρίτων π.χ. φωτογραφίες, Διαγράμματα κ.λ.π., τα οποία εμπεριέχονται σε αυτό και τα οποία αναφέρονται μαζί με τους όρους χρήσης τους στο «Σημείωμα Χρήσης Έργων Τρίτων».

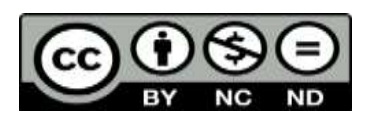

Ο δικαιούχος μπορεί να παρέχει στον αδειοδόχο ξεχωριστή άδεια να χρησιμοποιεί το έργο για εμπορική χρήση, εφόσον αυτό του ζητηθεί.

<http://creativecommons.org/licenses/by-nc-nd/4.0/deed.el>

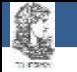

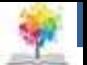

# **Τέλος Ενότητας**

#### **Επεξεργασία: Ευάγγελος Καρβούνης** Άρτα, 2015

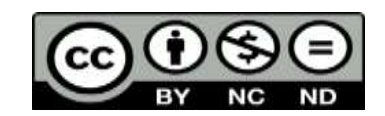

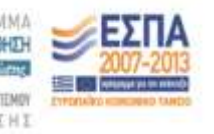

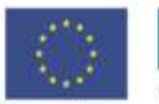

**Eupwmalkry Evwon** tabal Koreanean Topole

### **Τέλος Ενότητας**

#### Βάσεις Δεδομένων (2/2)

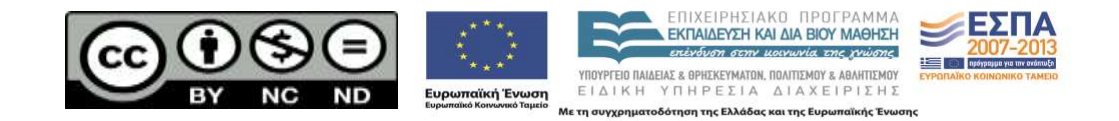

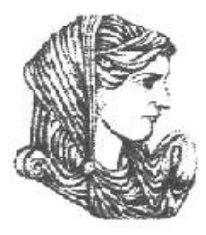

Ελληνική Δημοκρατία Τεχνολογικό Εκπαιδευτικό Ίδρυμα Ηπείρου

## **Πληροφορική II**

#### Ενότητα 10 : **Πολυμέσα και Πληροφοριακά Συστήματα**

#### Δρ. Γκόγκος Χρήστος

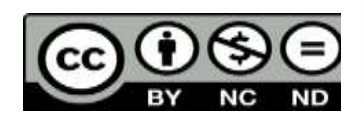

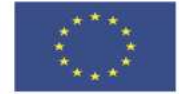

Ευρωπαϊκή Ένωση

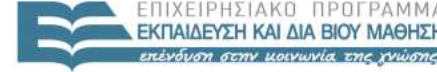

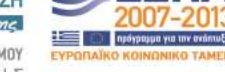

παϊκό Κοινωνικό Ταμείο Με τη συνγρηματοδότηση της Ελλάδας και της Ευρωπαϊκής Ένωσης

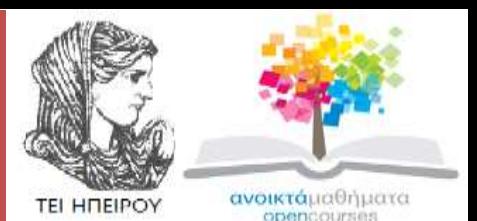

#### Τμήμα Χρηματοοικονομικής & Ελεγκτικής (Παράρτημα Πρέβεζας) **Πληροφορική ΙI Ενότητα 10 :** Πολυμέσα και Πληροφοριακά Συστήματα

#### Δρ. Γκόγκος Χρήστος Επίκουρος Καθηγητής Άρτα, 2015

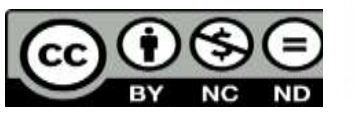

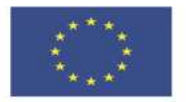

Ευρωπαϊκή Ένωση

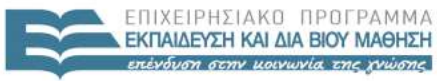

 $F + \Lambda$ 

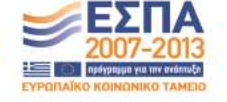

παϊκό Κοινωνικό Ταμείο Με τη συνγρηματοδότηση της Ελλάδας και της Ευρωπαϊκής Ένωσης

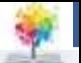

## **Άδειες Χρήσης**

- Το παρόν εκπαιδευτικό υλικό υπόκειται σε άδειες χρήσης Creative Commons.
- Για εκπαιδευτικό υλικό, όπως εικόνες, που υπόκειται σε άλλου τύπου άδειας χρήσης, η άδεια χρήσης αναφέρεται ρητώς.

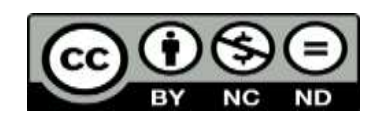

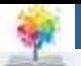

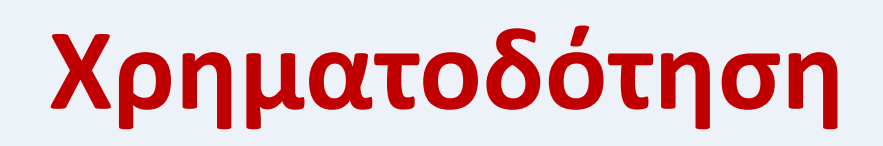

- Το έργο υλοποιείται στο πλαίσιο του Επιχειρησιακού Προγράμματος «**Εκπαίδευση και Δια Βίου Μάθηση**» και συγχρηματοδοτείται από την Ευρωπαϊκή Ένωση (Ευρωπαϊκό Κοινωνικό Ταμείο) και από εθνικούς πόρους.
- Το έργο «**Ανοικτά Ακαδημαϊκά Μαθήματα στο TEI Ηπείρου**» έχει χρηματοδοτήσει μόνο τη αναδιαμόρφωση του εκπαιδευτικού υλικού.
- Το παρόν εκπαιδευτικό υλικό έχει αναπτυχθεί στα πλαίσια του εκπαιδευτικού έργου του διδάσκοντα.

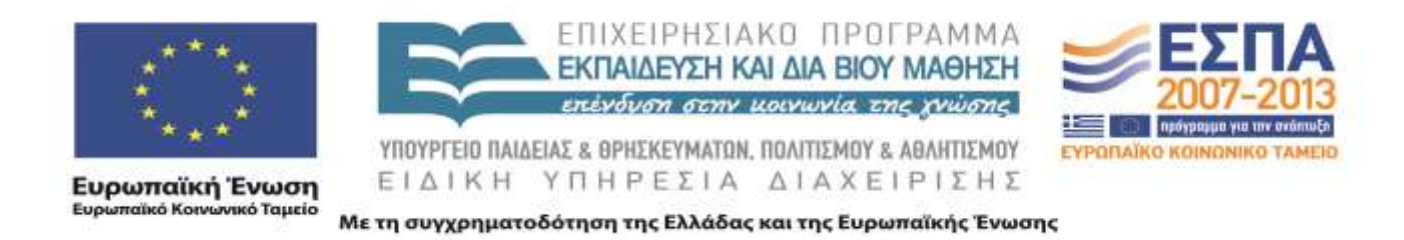

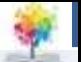

## **Μέσα Πολυμέσων**

- Μέσο είναι ένας τρόπος μεταφοράς της πληροφορίας.
- Ο προφορικός και γραπτός λόγος είναι 2 παραδείγματα μέσων.
- Υπάρχουν πολλά είδη μεμονωμένων μέσων.
- Πολυμέσα είναι η παράλληλη χρήση περισσότερων του ενός μέσου για τη μεταφορά μηνύματος ή πληροφορίας.
- Χαρακτηριστικό παράδειγμα πολυμέσων είναι οι παρουσιάσεις μέσω διαφανειών.

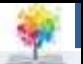

## **Αλληλεπίδραση**

- Ένα PC μπορεί να παρουσιάσει πολλούς τύπους μέσων ταυτόχρονα (όπως η τηλεόραση). Για παράδειγμα, κείμενο, εικόνα, μουσική και αφήγηση μπορούν να παίζουν συγχρόνως.
- Η TV δεν είναι διαλογική, παρά μόνο «παραδίδει» το περιεχόμενο. Το PC υποστηρίζει τη χρήση διαλογικών πολυμέσων όπως τα παιχνίδια.
- Αλληλεπίδραση σημαίνει ο χρήστης και το πρόγραμμα να ανταποκρίνονται μεταξύ τους.
- Το πρόγραμμα παρέχει μια συνεχώς μεταβαλλόμενη σειρά επιλογών, την οποία ο χρήστης επιλέγει για να κατευθύνει τη ροή του προγράμματος.

¢.

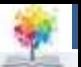

### **Αμφίδρομη Επικοινωνία**

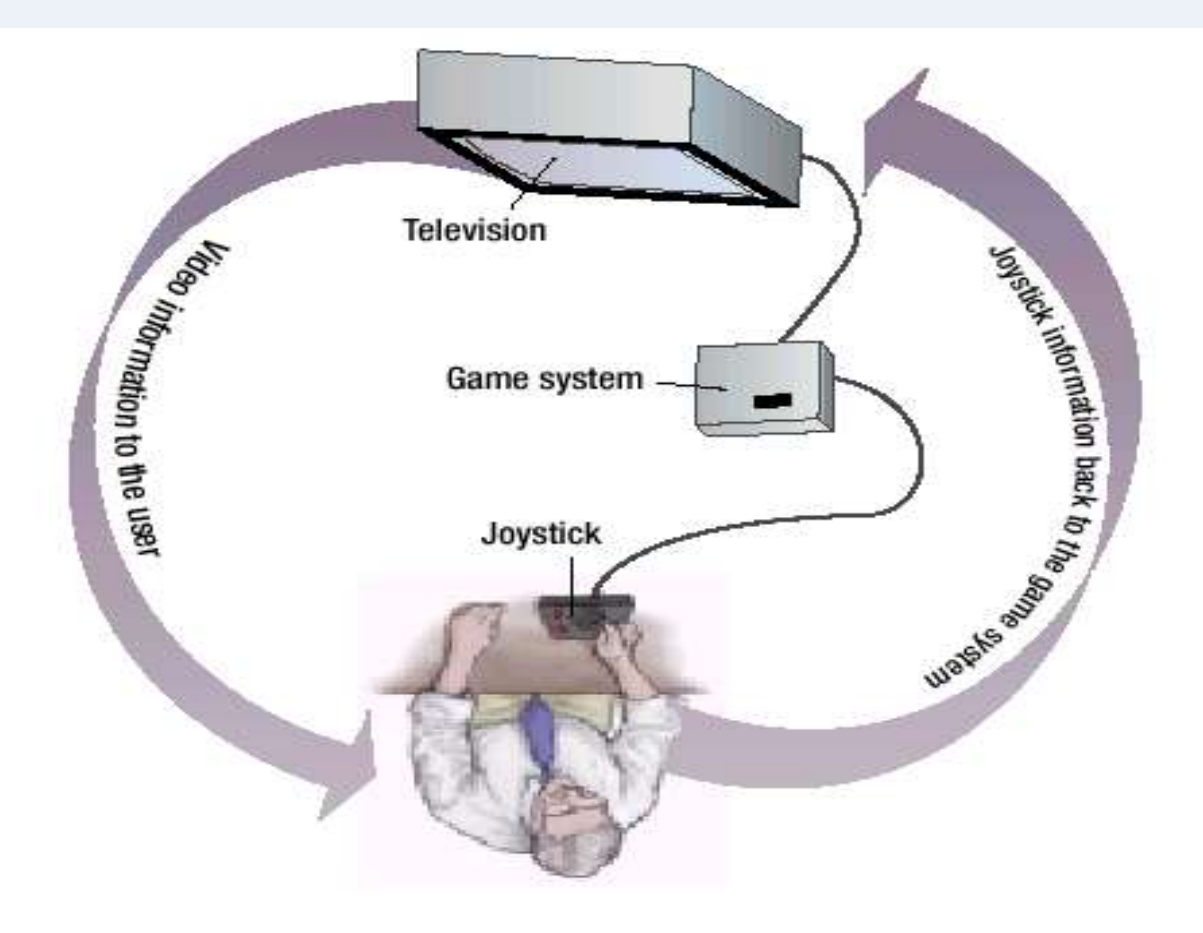

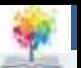

## **Νέα Μέσα & Ψηφιακή Σύγκλιση**

- Ο όρος «νέα μέσα» καλύπτει όλους τους τύπους πολυμέσων με τεχνολογία αλληλεπίδρασης.
- Τα νέα μέσα περιλαμβάνουν όχι μόνο το περιεχόμενο των πολυμέσων, αλλά και τις τεχνολογίες επικοινωνίας όπως τα καλώδια (ειδικού τύπου), τις τηλεφωνικές γραμμές, τα δίκτυα και το Διαδίκτυο.
- Τα νέα μέσα βασίζονται στην έννοια της ψηφιακής σύγκλισης, που σημαίνει το συνδυασμό πολλών διαφορετικών τεχνολογιών για τη μεταφορά διαφορετικών τύπων περιεχομένου και πληροφορίας σε ένα και μόνο ψηφιακό «κύκλωμα» (π.χ. ψηφιακή τηλεόραση).

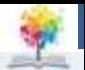

## **Επίπεδα & Διαστάσεις Πληροφορίας**

Σημασία περιεχομένου

Υπερμέσα και Πλοήγηση

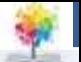

## **Περιεχόμενο**

- Ο σκοπός των πολυμέσων είναι να κάνουν την πληροφορία (περιεχόμενο) πιο άμεση, ελκυστική και απλή.
- Οι τεχνολογίες πολυμέσων δίνουν στο χρήστη την επιλογή του τύπου του περιεχομένου που θα παρουσιαστεί και του τρόπου παρουσίασης.
- Ανεξάρτητα της τεχνολογίας που θα χρησιμοποιηθεί στα πολυμέσα, πρωταρχικός στόχος είναι η παροχή υψηλής ποιότητας περιεχομένου.

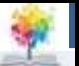

## **Υπερμέσα και Πλοήγηση**

- Η διαδικασία μετακίνησης ανάμεσα στην «ηλεκτρονική» πληροφορία καλείται πλοήγηση.
- Τα καλά σχεδιασμένα προϊόντα πολυμέσων παρέχουν στο χρήστη ποικίλες μεθόδους πλοήγησης και επιλογής περιεχομένου.
- Η πλοήγηση πολυμέσων βασίζεται στα «υπερμέσα».
- Αυτά υποστηρίζουν τη σύνδεση διαφορετικών τύπων περιεχομένου.
- Με την επιλογή ενός συνδέσμου υπερ-κειμένου, οι χρήστες WWW μεταβαίνουν σε νέα ιστοσελίδα.
- Ομοίως και σε άλλες εφαρμογές πολυμέσων, όπου πραγματοποιείται μετακίνηση σε άλλο επίπεδο πληροφορίας.

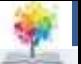

## **Δημιουργία Περιεχομένου**

- Η δημιουργία προϊόντων πολυμέσων (όπως παιχνίδια και CD-ROM εγκυκλοπαιδειών) απαιτεί δεξιότητες πολλών ανθρώπων, που συνεργάζονται στις εξής φάσεις:
	- Καθορισμός Κοινού
	- Σχέδιο και Πλοκή
	- Επιλογή Εργαλείων
	- Συγγραφή Εφαρμογής Πολυμέσων
	- Έλεγχος

£

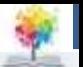

#### **Διαδικασία Ανάπτυξης**

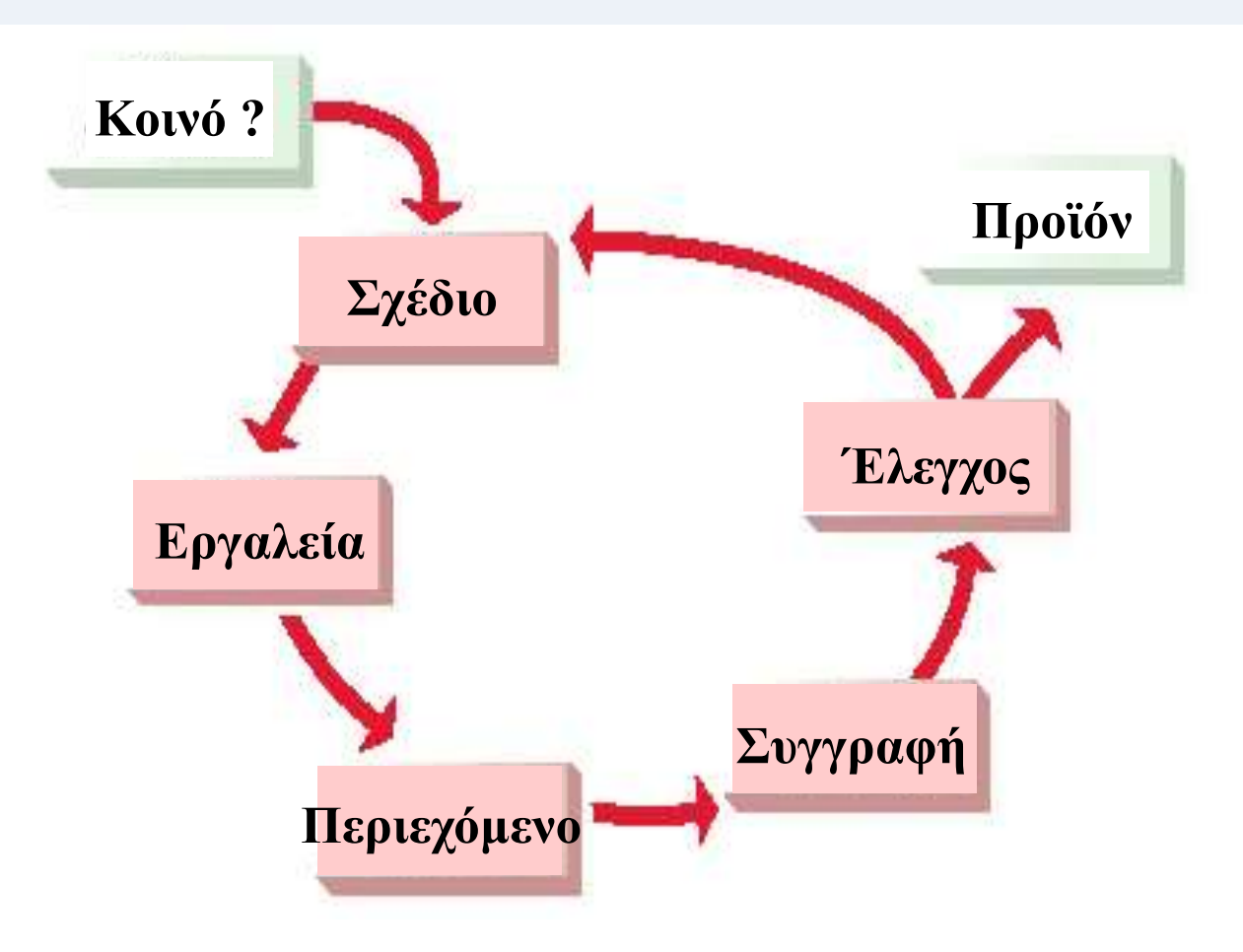

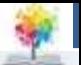

## **Καθορισμός Κοινού**

- Προτού γραφτεί οποιοσδήποτε κώδικας ή σχεδιαστεί οτιδήποτε, η ομάδα ανάπτυξης πρέπει να καθορίσει ποιο είναι το κοινό-στόχος του προϊόντος.
- Στη συνέχεια πρέπει να καθοριστούν οι ανάγκες των χρηστών και ο τρόπος χρήσης του προϊόντος.
- Το κοινό, οι ανάγκες και η χρήση προκύπτουν μέσα από σειρά ερωτήσεων που σχετίζονται με τους χρήστες.
- Οι απαντήσεις αναφέρονται και καθορίζουν την εμφάνιση και λειτουργία του προϊόντος.

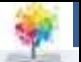

## **Σχέδιο και Πλοκή**

 Ο σχεδιασμός εφαρμογής πολυμέσων περιλαμβάνει τον καθορισμό του ακριβούς περιεχομένου που θα περιλαμβάνει το προϊόν, τη ροή της πληροφορίας σε αυτό και τα είδη των εργαλείων και επιλογών που θα επιζητήσει ο χρήστης.

 Οι υπεύθυνοι ανάπτυξης της εφαρμογής (προϊόντος) συνήθως αναπαριστούν τη ροή της πληροφορίας του περιεχομένου (πλοκή) με τη δημιουργία σκίτσων που περιέχουν σκηνές από το προϊόν.

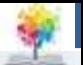

#### **Σκίτσα Πλοκής**

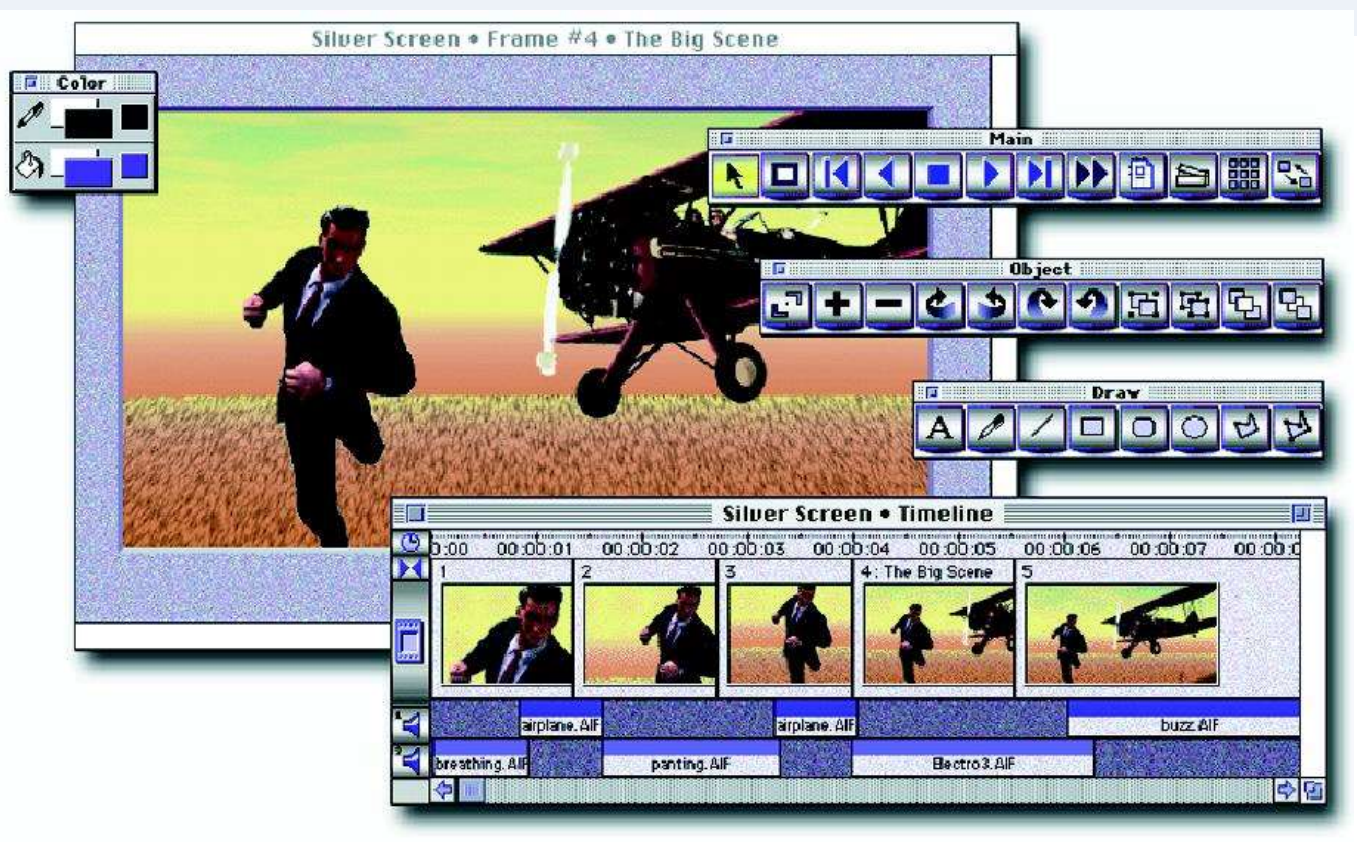

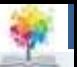

## **Εργαλεία και Συγγραφή**

- Οι υπεύθυνοι ανάπτυξης μπορούν να επιλέξουν από ένα ευρύ φάσμα εργαλείων για τα προϊόντα τους.
- Η επιλογή εξαρτάται από τον τύπο του περιεχομένου και τα χαρακτηριστικά της αλληλεπίδρασης και πλοήγησης που απαιτούνται από το προϊόν.
- Διαφορετικές υπο-ομάδες δημιουργούν διαφορετικά είδη περιεχομένου για το προϊόν. Οι συγγραφείς, για παράδειγμα, αναπτύσσουν τα κείμενα αφήγησης.
- Η διαδικασία συνδυασμού όλων των διαφορετικών στοιχείων της εφαρμογής σε ένα ολοκληρωμένο προϊόν καλείται συγγραφή πολυμέσων και απαιτεί ειδικά εργαλεία που αναγνωρίζουν και ελέγχουν όλους τους τύπους του περιεχομένου.

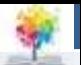

#### **Έλεγχος**

- Πριν την προώθηση της εφαρμογής προς τους τελικούς χρήστες, το προϊόν πολυμέσων περνά από διάφορους τύπους δοκιμών.
- Εάν το προϊόν αποτύχει σε οποιαδήποτε βήμα των δοκιμών, επιστρέφει στη διαδικασία ανάπτυξης ή ακόμα και στην αρχική φάση σχεδιασμού.

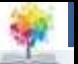

## **Τεχνολογία Νέων Μέσων**

- Προκειμένου να χρησιμοποιηθούν διάφοροι τύποι περιεχομένου και να επιτρέπεται η αλληλεπίδραση των χρηστών, τα προγράμματα πολυμέσων είναι σε θέση να χρησιμοποιήσουν ευρύ φάσμα των τεχνολογιών, όπως:
	- MPEG και JPEG
	- QuickTime
	- Video για Windows
	- RealAudio και RealVideo
	- **Shockwave**

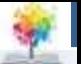

## **Πληροφοριακά Συστήματα**

- Σκοπός Πληροφοριακών Συστημάτων
- Τύποι Πληροφοριακών Συστημάτων
- Τμήμα Πληροφοριακών Συστημάτων

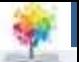

## **Χρήσεις ΠΣ**

- Ένα ΠΣ είναι ένας μηχανισμός που βοηθά τους χρήστες στη συλλογή, αποθήκευση, οργάνωση και χρήση της πληροφορίας. Αυτός είναι άλλωστε και ο κυρίαρχος σκοπός των Η/Υ.
- Ένα ΠΣ μπορεί να είναι και μη υπολογιστικό όπως, για παράδειγμα ένα βιβλίο διευθύνσεων.
- Τα αυτοματοποιημένα (υπολογιστικά) ΠΣ μπορεί να είναι από μια απλή ΒΔ ονομάτων μέχρι ένα δορυφορικό σύστημα εντοπισμού.

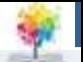

## **Μέρη ΠΣ**

- Ένα ΠΣ έχει 3 βασικά μέρη:
	- Το φυσικό μέσο αποθήκευσης των πληροφοριών, όπως είναι οι δίσκοι.
	- Τη διαδικασία διαχείρισης της πληροφορίας που εξασφαλίζει και την ακεραιότητα αυτής.
	- Κανόνες χρήσης και διανομής της πληροφορίας, που εξασφαλίζουν τη «σωστή» πρόσβαση στο ΠΣ.

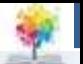

### **Τύποι ΠΣ**

- Συστήματα αυτοματισμού γραφείου
- Συστήματα επεξεργασίας συναλλαγών
- Συστήματα υποστήριξης αποφάσεων
- Συστήματα πληροφοριών διεύθυνσης
- Έμπειρα (ή εξειδικευμένα) συστήματα
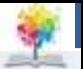

### **Συστήματα Αυτοματισμού Γραφείου**

- Χρησιμοποιούνται για να αυτοματοποιήσουν τις επαναλαμβανόμενες εργασίες «γραφείου», όπως η δημιουργία των εγγράφων, τιμολογίων, κ.λπ.
- Μπορούν να σχεδιαστούν από κοινό (εμπορίου) λογισμικό εφαρμογών με το οποίο αρκετοί χρήστες είναι εξοικειωμένοι (Microsoft Office).
- Σε μερικά συστήματα γραφείων, το λογισμικό του εμπορίου μπορεί να προσαρμοστεί στο να εκτελεί συγκεκριμένες διεργασίες, χωρίς αυτό να είναι πάντα απαραίτητο (MAC).

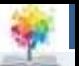

#### **Επεξεργασία Συναλλαγών**

 Χρησιμοποιούνται για τη διαχείριση, επεξεργασία και παρακολούθηση ποικίλου τύπου συναλλαγών.

 Μια συναλλαγή είναι ένα γεγονός που μπορεί να εκφραστεί ως σειρά βημάτων, όπως η λήψη και η διεκπεραίωση μιας (τραπεζικής) εντολής από κάποιο πελάτη.

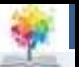

#### **Παραγγελία Προϊόντος**

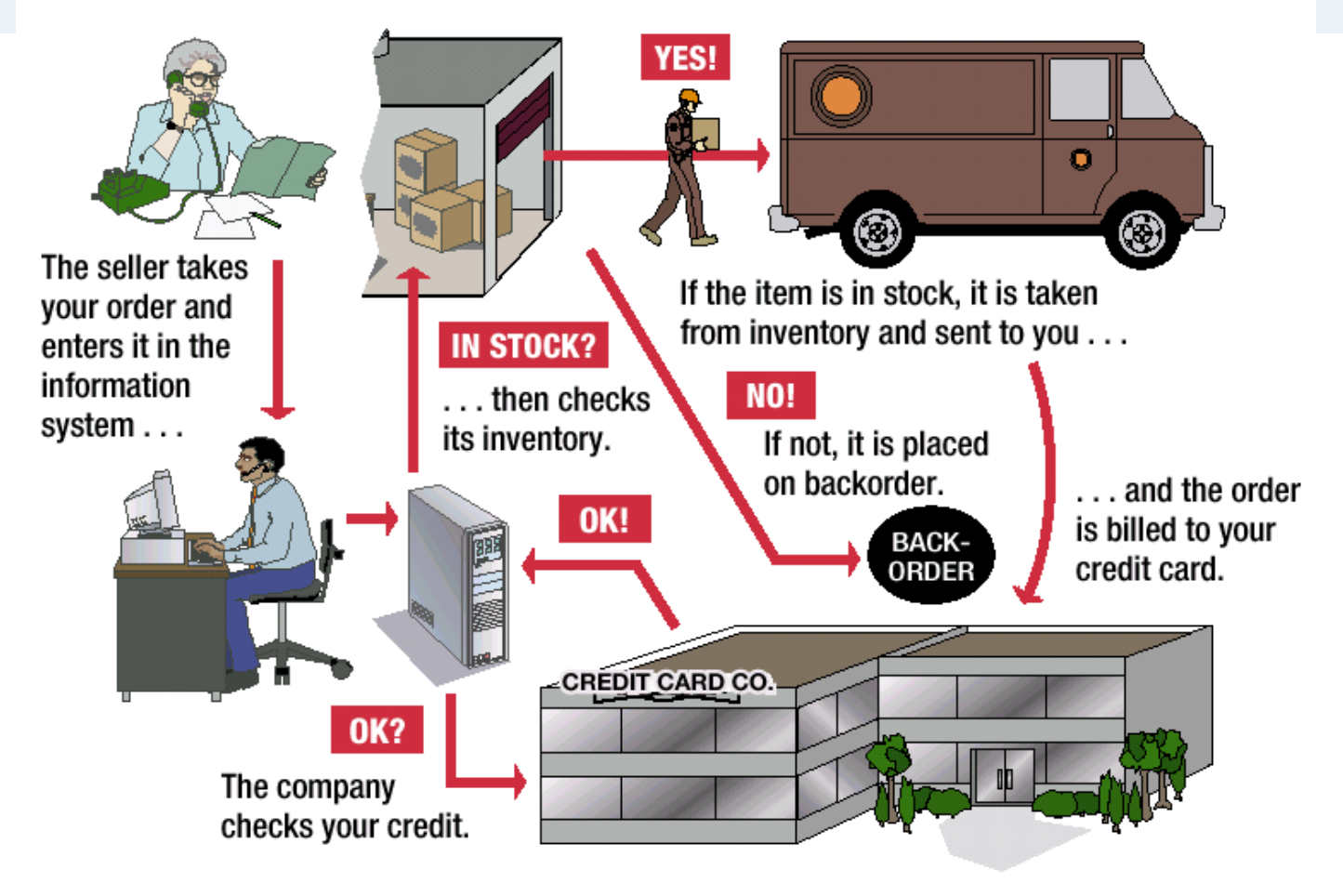

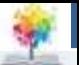

### **Υποστήριξη Αποφάσεων**

- Τα συστήματα αυτά συλλέγουν πλήθος δεδομένων της εταιρίας και τα χρησιμοποιούν για να παράγουν ειδικές εκθέσεις που συντελούν καταλυτικά στη λήψη των αποφάσεων.
- Τα δεδομένα που χρησιμοποιούν μπορεί να προέρχονται από το ΠΣ επεξεργασίας συναλλαγών και από εξωτερικές πηγές, όπως εκθέσεις χρηματιστηρίου, πληροφορίες για τους ανταγωνιστές κ.λπ.
- Ως αποτέλεσμα παρέχουν ιδιαίτερα προσαρμοσμένες και δομημένες εκθέσεις που χρησιμοποιούνται σε συγκεκριμένες επιχειρησιακές καταστάσεις.

£

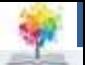

#### **Υποστήριξη Αποφάσεων**

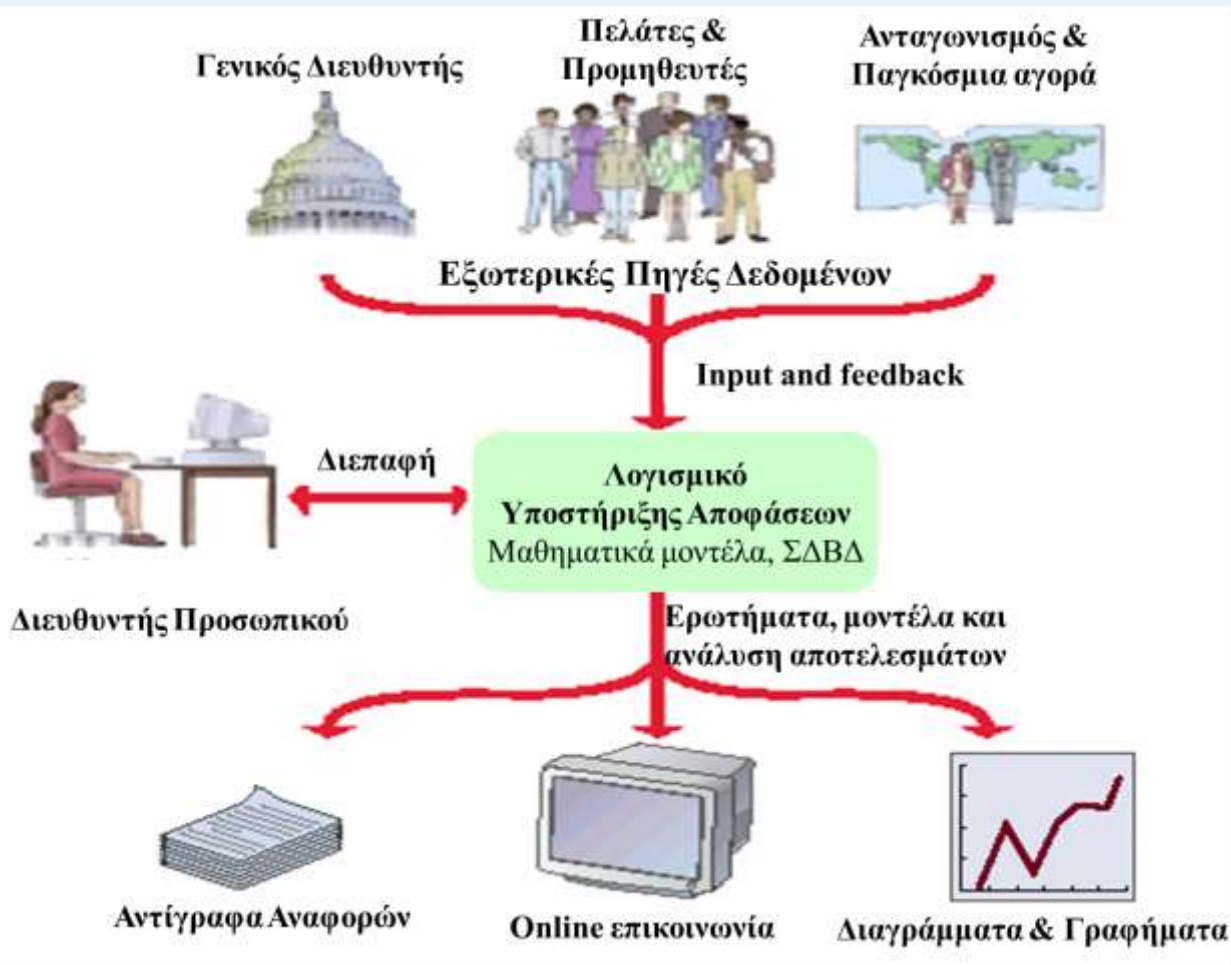

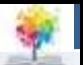

### **Έμπειρα Συστήματα**

- Είναι εξειδικευμένα ΠΣ που εκτελούν ανθρώπινες διεργασίες, π.χ. λήψη αποφάσεων.
- Τα ΕΣ χρησιμοποιούνται στην έγκριση τραπεζικών δανείων, στη λήψη αποφάσεων αγοράς μεγάλης κλίμακας καθώς και στην υποστήριξη των ιατρικών αποφάσεων και διαγνώσεων.
- Στηρίζονται σε τεράστιες και λεπτομερείς ΒΔ που ονομάζονται Γνωσιακές ΒΔ.
- Ειδικό λογισμικό, ο μηχανισμός εξαγωγής συμπεράσματος, αναλύει τα δεδομένα και απαντά σε ερωτήματα ή πραγματοποιεί επιλογές.

£

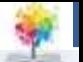

#### **Έμπειρα Συστήματα**

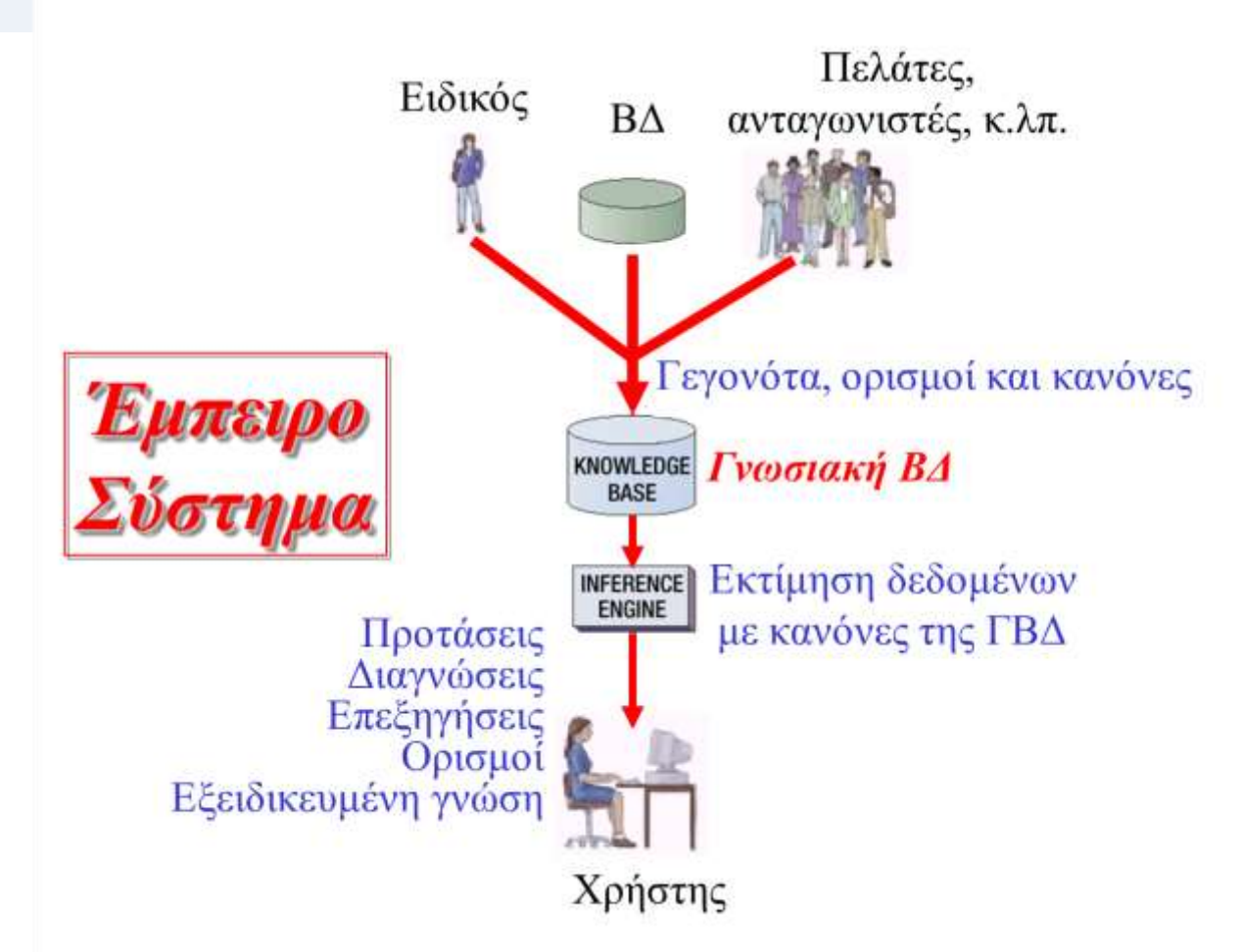

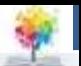

**Ρόλος**

- Το Τμήμα ΠΣ είναι αρμόδιο για το σχεδιασμό, υλοποίηση και διαχείριση του ΠΣ μιας εταιρίας.
- Παλαιότερα το Τμήμα ΠΣ εξυπηρετούσε τις ανάγκες ενημέρωσης μόνο των διευθυντών. Μοντέρνα Τμήματα ΠΣ, υποστηρίζουν όλους τους εργαζομένους μιας επιχείρησης καθώς και τους σκοπούς της ίδιας της εταιρίας.
- Οι εργασίες του Τμήματος ΠΣ περιλαμβάνουν το σχεδιασμό, προγραμματισμό, εγκατάσταση, και συντήρηση των συστημάτων, την παραγωγή εκθέσεων και τον έλεγχο των δαπανών.

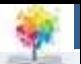

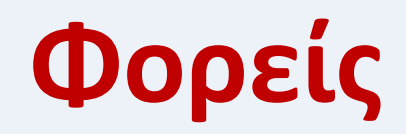

 **Ένα Τμήμα ΠΣ μπορεί να περιλάβει πολλά μέλη με διαφορετικές δεξιότητες. Ένα μεγάλο Τμήμα ΠΣ μπορεί να περιλάβει:**

Διευθυντές Προγραμματιστές Επιστήμονες υπολογιστών Ειδικούς ΒΔ Αναλυτές συστημάτων Υπεύθυνους ασφάλειας Αρχιτέκτονες βοήθειας χρηστών Εκπαιδευτές Συγγραφείς τεχνικών κειμένων Αντιπροσώπους αγοράς Διαχειριστές συστημάτων Διαχειριστές δικτύου Τεχνικοί συντήρησης υλικού

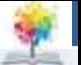

## **Ανάπτυξη ΠΣ (Κύκλος Ζωής ΠΣ)**

- Η ανάπτυξη κύκλου ζωής των συστημάτων (SDLC) είναι μια οργανωμένη μέθοδος δημιουργίας ΠΣ.
- Το SDLC περιλαμβάνει 5 φάσεις:
	- Ανάλυση Αναγκών
	- Σχεδιασμός Συστήματος
	- **Ανάπτυξη**
	- Υλοποίηση
	- Συντήρηση

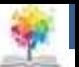

#### **Ανάπτυξη ΠΣ (Κύκλος Ζωής ΠΣ)**

£

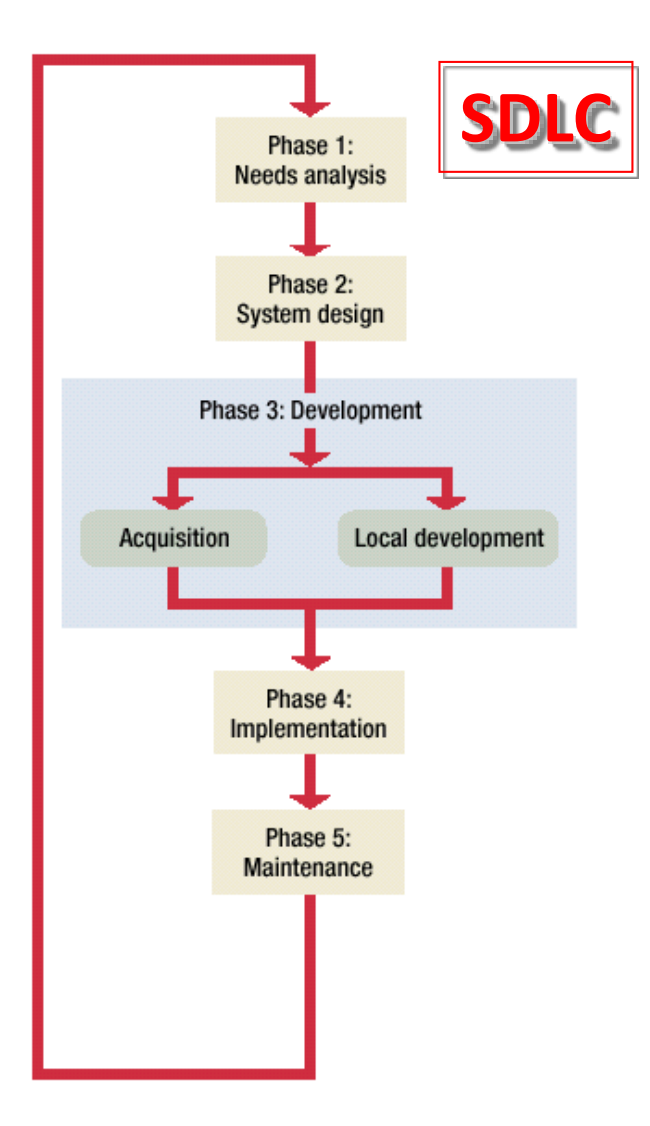

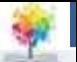

### **Φάση 1: Ανάλυση Αναγκών**

- Η ομάδα ανάπτυξης πρέπει να καθορίσει το πρόβλημα που θα επιλύει το ΠΣ, να αναλύσει το τρέχον σύστημα και να επιλέξει τη λύση.
- Οι αναλυτές μπορούν να τεκμηριώσουν το τρέχον σύστημα χρησιμοποιώντας εργαλεία όπως διαγράμματα ροής δεδομένων, δομημένη γλώσσα (ψευδοκώδικας) και δέντρα αποφάσεων.
- Η ομάδα μαθαίνει επίσης πως το τρέχον σύστημα (αν υπάρχει) λειτουργεί και πως ικανοποιεί (ή όχι) τις ανάγκες πληροφόρησης της εταιρίας.

£

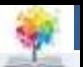

#### **Διάγραμμα Ροής**

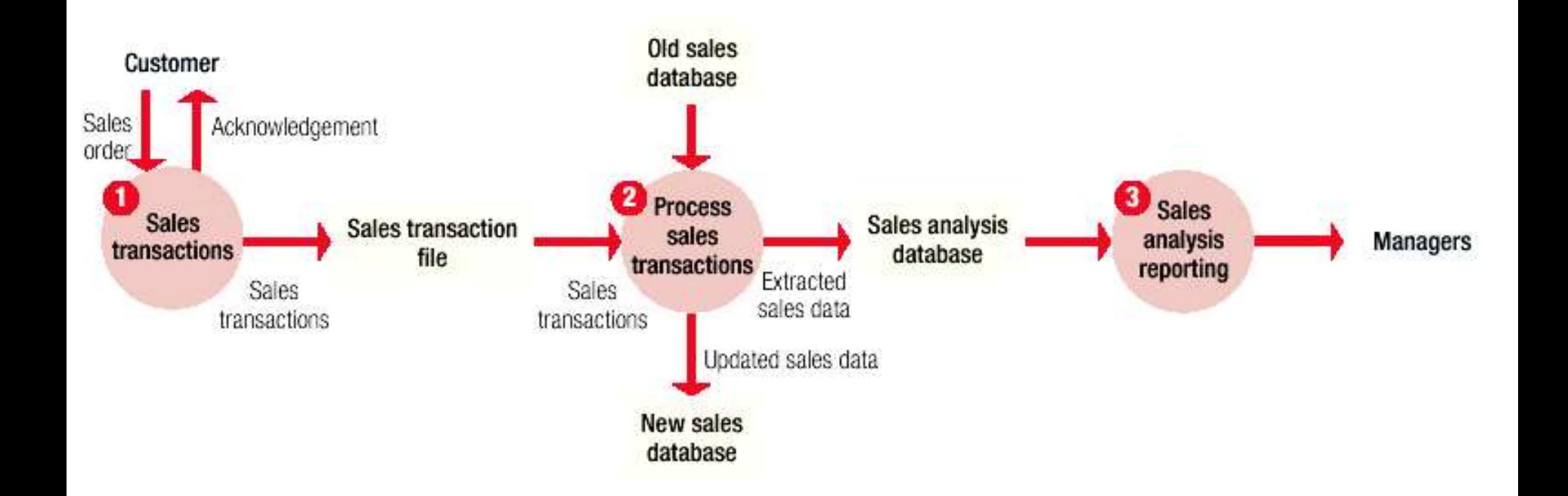

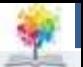

## **Φάση 2: Σχεδιασμός Συστήματος**

- Η ομάδα καθορίζει πώς η επιλεγμένη λύση θα εφαρμοστεί. Για να το κάνει αυτό, οι σχεδιαστές μπορούν να χρησιμοποιήσουν 2 μεθόδους:
	- Από-πάνω-προς-τα-κάτω (top-down), όπου ο σχεδιασμός ξεκινά με μια γενική εικόνα και προχωρά ιεραρχικά προς τις λεπτομέρειες.
	- Από-κάτω-προς-τα-πάνω (bottom-up), όπου ο σχεδιασμός αρχίζει με τις λεπτομέρειες και κινείται προς τις σημαντικότερες λειτουργίες.

Στην ίδια φάση κατασκευάζονται και μοντέλα ή/και πρωτότυπα τμημάτων του ΠΣ, ώστε να ελεγχθεί η αποτελεσματικότητα του σχεδιασμού.

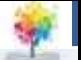

#### **Φάση 3: Ανάπτυξη**

- Εδώ τα διάφορα τμήματα του λογισμικού είτε δημιουργούνται είτε αποκτούνται (αγοράζονται).
- Οι προγραμματιστές επιλέγουν είτε τη δημιουργία του απαραίτητου λογισμικού από την αρχή είτε την προσαρμογή λογισμικού που αποκτήθηκε από άλλη πηγή.
- Σε αυτή τη φάση αναπτύσσεται επίσης και η τεκμηρίωση του συστήματος, όπως τα εγχειρίδια χρήσης και η online βοήθεια των χρηστών.

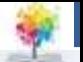

### **Φάση 4: Υλοποίηση**

- Κυρίαρχο ζήτημα σε αυτή τη φάση είναι η εγκατάσταση του συστήματος. 4 μέθοδοι μετατροπής υπάρχουν για τη μετάβαση από παλιό σύστημα σε νεότερο:
	- Άμεση όλοι οι χρήστες παύουν να χρησιμοποιούν το παλιό σύστημα και δουλεύουν με το νέο.
	- Παράλληλη το παλαιό σύστημα παραμένει σε λειτουργία όσο το νέο αυξάνει τα δεδομένα του.
	- Ρυθμιζόμενη οι χρήστες εργάζονται με το νέο σύστημα τμηματικά (βήμαβήμα).
	- Πιλοτική Υποομάδα χρηστών χρησιμοποιεί το νέο σύστημα ενώ όλοι οι άλλοι εργάζονται με το παλαιό.

Η επιλογή της μεθόδου εξαρτάται από το εν λόγω ΠΣ.

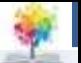

#### **Μέθοδοι Υλοποίησης**

#### **DIRECT SYSTEM CONVERSION METHOD**

Old system

New system

#### **PARALLEL SYSTEM CONVERSION METHOD**

Old system

New system

#### PHASED SYSTEM CONVERSION METHOD

New system

Old system

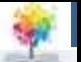

### **Φάση 5: Συντήρηση**

• Κατά τη διάρκεια αυτής της φάσης, παρέχεται συνεχής υποστήριξη στους χρήστες του νέου συστήματος.

• Επίσης, οι αλλαγές και οι βελτιώσεις είναι μέρος της πέμπτης φάσης, όπως είναι και η διαδικασία απομόνωσης και επίλυσης των προβλημάτων του συστήματος.

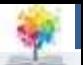

#### **Βιβλιογραφία**

- 1. Forouzan B., Mosharaf F. Εισαγωγή στην επιστήμη των υπολογιστών. Εκδόσεις Κλειδάριθμος (2010)
- 2. Σταυρακούδης Α. Εισαγωγή στις υπολογιστικές μεθόδους για τις οικονομικές και επιχειρησιακές σπουδές. Κλειδάριθμος (2012)
- 3. Ταμπακάς Β. Εισαγωγής τις βάσεις δεδομένων. Εκδότης Β. Ταμπακάς (2009)
- 4. Γιαννακουδάκης Ε. Σχεδιασμός και διαχείριση Βάσεων Δεδομένων. Εκδόσεις Ευγενία Σ. Μπένου (2009).
- 5. Biermann A. Σπουδαίες ιδέες στην επιστήμη των υπολογιστών. Πανεπιστημιακές εκδόσεις Κρήτης (2008).
- 6. Brookshear J.G. Η επιστήμη των υπολογιστών, μια ολοκληρωμένη παρουσίαση. Εκδόσεις Κλειδάριθμος (2009).
- 7. Πληροφοριακά συστήματα επιχειρήσεων II. Πολλάλης, Γιαννακόπουλος, Δημόπουλος. Εκδόσεις Σταμούλη (2004).

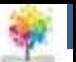

#### **Σημείωμα Αναφοράς**

Copyright Τεχνολογικό Ίδρυμα Ηπείρου. Δρ. Γκόγκος Χρήστος. Πληροφορική ΙI.

Έκδοση: 1.0 Άρτα, 2015. Διαθέσιμο από τη δικτυακή διεύθυνση:

[http://eclass.teiep.gr/OpenClass/courses/ACC137/](http://eclass.teiep.gr/OpenClass/courses/COMP114/)

£

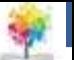

#### **Σημείωμα Αδειοδότησης**

Το παρόν υλικό διατίθεται με τους όρους της άδειας χρήσης Creative Commons Αναφορά Δημιουργού-Μη Εμπορική Χρήση-Όχι Παράγωγα Έργα 4.0 Διεθνές [1] ή μεταγενέστερη. Εξαιρούνται τα αυτοτελή έργα τρίτων π.χ. φωτογραφίες, Διαγράμματα κ.λ.π., τα οποία εμπεριέχονται σε αυτό και τα οποία αναφέρονται μαζί με τους όρους χρήσης τους στο «Σημείωμα Χρήσης Έργων Τρίτων».

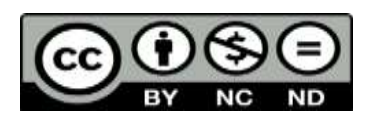

Ο δικαιούχος μπορεί να παρέχει στον αδειοδόχο ξεχωριστή άδεια να χρησιμοποιεί το έργο για εμπορική χρήση, εφόσον αυτό του ζητηθεί.

<http://creativecommons.org/licenses/by-nc-nd/4.0/deed.el>

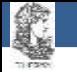

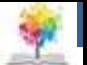

# **Τέλος Ενότητας**

#### **Επεξεργασία: Ευάγγελος Καρβούνης** Άρτα, 2015

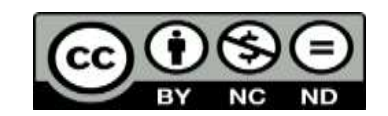

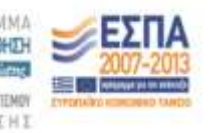

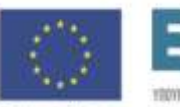

**Eupwmalkry Evwon** shi Kommod Tayata

94

#### **Τέλος Ενότητας**

#### Βασικές λειτουργίες του Microsoft Word

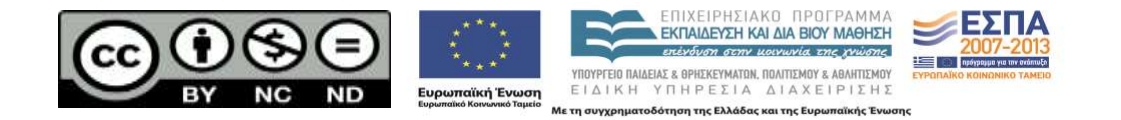